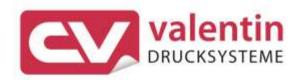

# **COMPAII**

Operating Manual

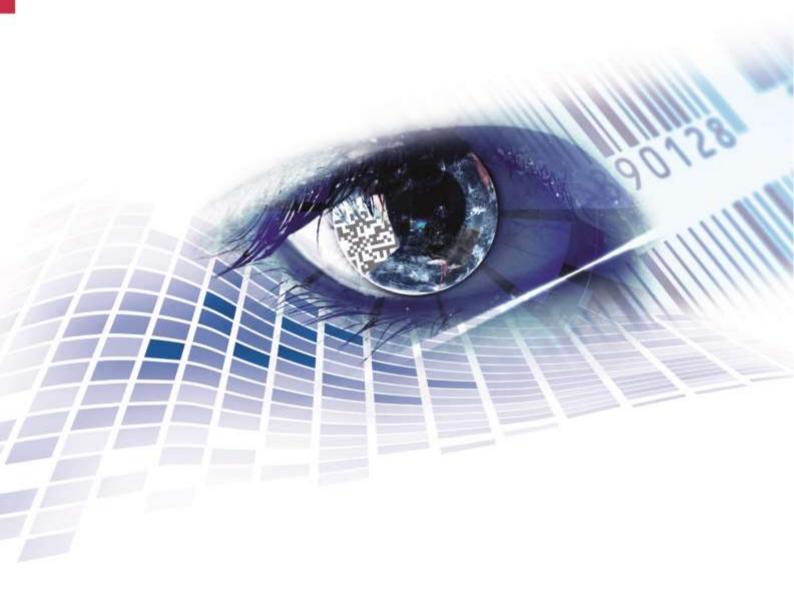

Copyright by Carl Valentin GmbH / 7952005B.0320

Information on the scope of delivery, appearance, performance, dimensions and weight reflect our knowledge at the time of printing.

We reserve the rights to make modifications.

All rights, including those regarding the translation, are reserved.

No part of this document may be reproduced in any form (print, photocopy or any other method) or edited, copied or distributed electronically without written permission from Carl Valentin GmbH.

Due to the constant further development of our devices discrepancies between manual and device can occur.

Please check www.carl-valentin.de for the latest update.

#### **Trademarks**

All named brands or trademarks are registered brands or registered trademarks of their respective owners and may not be separately labelled. It must not be concluded from the missing labelling that it is not a registered brand or a registered trademark.

Carl Valentin label printers comply with the following safety guidelines:

CE EG Low-Voltage Directive (2006/95/EC)

EG Electromagnetic Compatibility Directive (2004/108/EC)

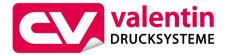

#### Carl Valentin GmbH

Postfach 3744 78026 Villingen-Schwenningen Neckarstraße 78 – 86 u. 94 78056 Villingen-Schwenningen

Phone +49 7720 9712-0 Fax +49 7720 9712-9901 E-Mail info@carl-valentin.de www.carl-valentin.de Compa II Table of contents

# **Table of Contents**

| 1          | Introduction                                 | 5  |
|------------|----------------------------------------------|----|
| 1.1        | General Instructions                         | 5  |
| 1.2        | Intended Use                                 |    |
| 1.3        | Important Notes                              |    |
| 1.4        | Assembly Drawings                            |    |
| 2          | Safety Notes                                 |    |
| 2.1        | Operating Conditions                         |    |
| 3          | Technical Data                               |    |
| 3.1        | Control Inputs and Outputs                   | 20 |
| 4          | Installation                                 | 27 |
| 4.1        | Set Up the Label Printer                     | 27 |
| 4.2        | Connect the Label Printer                    | 28 |
| 4.3        | Switch On/Off the Label Printer              |    |
| 4.4        | Initial Operation                            |    |
| 5          | Load Media                                   | 31 |
| 5.1        | Load the Label Roll                          |    |
| 5.2        | Remove Wound Roll                            | 37 |
| 5.3        | Load Fanfold Labels                          |    |
| 5.4        | Load Transfer Ribbon                         |    |
| 5.5        | Set Feed Path of Transfer Ribbon             |    |
| 5.6        | Remove and/or Install the Rewind Guide Plate |    |
| 6          | Function menu                                |    |
| 6.1        | Operation panel                              |    |
| 6.2        | Menu structure                               |    |
| 6.3        | Print Settings                               |    |
| 6.4        | Label Layout                                 |    |
| 6.5        | Device Settings                              |    |
| 6.6<br>6.7 | NetworkPassword                              |    |
| 6.8        | Interface                                    |    |
| 6.9        | Emulation                                    |    |
| 6.10       | Date & Time                                  |    |
| 6.11       | Service Functions                            |    |
| 6.12       | Main Menu                                    |    |
| 7          | Options                                      | 65 |
| 7.1        | Cutter                                       | 65 |
| 7.2        | Dispenser I/O                                |    |
| 7.3        | Label Applicator                             |    |
| 7.4        | WLAN                                         | 76 |
| 8          | Compact Flash Card / USB Memory Stick        | 77 |
| 8.1        | General Information                          |    |
| 8.2        | Display Structure                            |    |
| 8.3        | Navigation                                   |    |
| 8.4        | Define User Directory                        |    |
| 8.5<br>8.6 | Load Layout                                  |    |
| 8.7        | File ExplorerFirmware Update                 |    |
| 8.8        | Filter                                       |    |
|            |                                              |    |

Table of contents Compa II

| 9                            | Maintenance and Cleaning                           | 87                       |
|------------------------------|----------------------------------------------------|--------------------------|
| 9.1                          | General Cleaning                                   | 88                       |
| 9.2                          | Clean the Printer Roller                           | 88                       |
| 9.3                          | Clean the Printhead                                | 88                       |
| 9.4                          | Clean the Label Photocell                          | 89                       |
| 9.5                          | Replace the Printhead                              | 91                       |
| 9.6                          | Replace the Print Roller and Rewind Assist Roller  | 93                       |
| 10                           | Error Correction                                   | 95                       |
|                              |                                                    |                          |
| 11                           | Additional Information                             | 103                      |
| <b>11</b><br>11.1            |                                                    |                          |
|                              | Additional Information                             | 103                      |
| 11.1                         | Column Printing                                    | 103<br>104               |
| 11.1<br>11.2                 | Column PrintingHotstart                            | 103<br>104<br>106        |
| 11.1<br>11.2<br>11.3         | Column Printing<br>Hotstart<br>Backfeed/Delay      | 103<br>104<br>106<br>108 |
| 11.1<br>11.2<br>11.3<br>11.4 | Column Printing Hotstart Backfeed/Delay Photocells | 103<br>104<br>106<br>108 |

Compa II Introduction

### 1 Introduction

#### 1.1 General Instructions

Basic information and warning references with the corresponding signal words for the danger level are as follows specified in this manual:

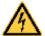

**DANGER** identifies an extraordinarily great and immediate danger which could lead to serious injury or even death.

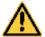

**WARNING** identifies a possible danger would could lead to serious bodily injury or even death if sufficient precautions are not taken.

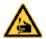

WARNING of cutting injuries.

Pay attention that cutting injuries caused by blades, cutting devices or sharp-edged parts are avoided.

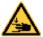

WARNING of hand injuries.

Pay attention that hand injuries caused by closing mechanical parts of a machine/equipment are avoided.

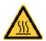

WARNING of hot surfaces.

Pay attention so as not to come into contact with hot surfaces.

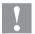

**CAUTION** indicates a potentially dangerous situation which could lead to moderate or light bodily injury or damage to property.

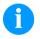

**NOTICE** gives you tips. They make a working sequence easier or draw attention to important working processes.

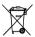

Gives you tips on protecting the environment.

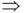

Handling instruction

\*

Optional accessories, special fittings

Datum

Information in the display

Introduction Compa II

#### 1.2 Intended Use

The label printer is a state-of-the-art device which complies with the recognized safety-related rules and regulations. Despite this, a danger to life and limb of the user or third parties could arise and the label printer or other property could be damaged while operating the device.

The label printer may only be used while in proper working order and for the intended purpose. Users must be safe, aware of potential dangers and must comply with the operating instructions. Faults, in particular those which affect safety, must be remedied immediately.

The label printer is solely intended to print suitable media which have been approved by the manufacturer. Any other or additional use is not intended. The manufacturer/supplier is not liable for damage resulting from misuse. Any misuse is at your own risk.

Intended used includes heeding the operating manual, including the maintenance recommendations/regulations specified by the manufacturer.

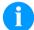

#### NOTICE!

The complete documentation is included in the scope of delivery on CD ROM and can also currently be found in the internet.

### 1.3 Important Notes

The label printer can be used in thermal as well as in thermal transfer applications.

The label printer is equipped with eight vector, six bitmap and six proportional fonts. It can be printed inverse, in italic format or 90 degrees turned fonts.

The handling of our durable label printers is easy and comfortable. The parameter settings are made with the keys of the foil keyboard. At each time the graphic display shows the current status.

By the use of a 32 Bit processor and a large main memory of 16MB also for large labels (6000 mm) a fast print is possible.

An enormously high print quality is obtained by most modern printhead technology.

By a new-developed electronics a maximum print speed of up to 200 mm/s can be achieved.

Time-saving firmware update is possible by interface. As default, the print module is equipped with a parallel, serial, USB and Ethernet interface. Additionally, the print module is equipped with an USB Host that permits the connection of an external USB keyboard and/or an USB memory stick. The print module automatically recognizes by which interface it is controlled.

The label printer is delivered with a printer driver and the free label software Labelstar Office LITE. Existing labels can be saved to a CF card or an USB stick, opened and/or modified with a PC keyboard and finally stand-alone printed.

Compa II Introduction

# 1.4 Assembly Drawings

### **General view**

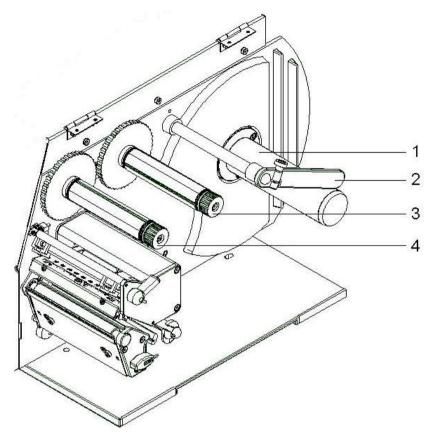

Figure 1

- 1 = Label unwinding roll
- 2 = Label guiding
- 3 = Transfer ribbon unwinding roll
- 4 = Transfer ribbon rewinding roll

Introduction Compa II

### **Print mechanics**

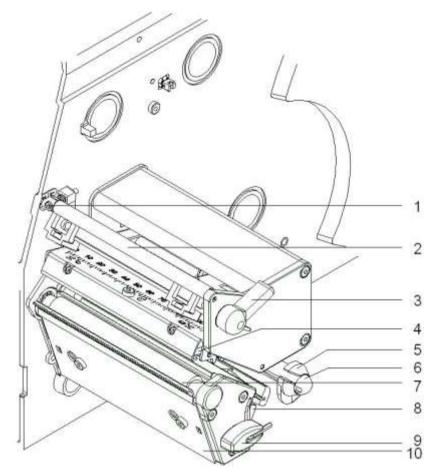

Figure 2

- 1 = Adjusting screw for transfer ribbon regulating shaft
- 2 = Transfer ribbon for regulating shaft
- 3 = Printhead lock
- 4 = Printhead
- 5 = Label material guiding
- 6 = Return pulley
- 7 = Printer roller
- 8 = Label photocell handhold
- 9 = Allan key
- 10 = Tear-off edge

Compa II Introduction

#### Printer rear

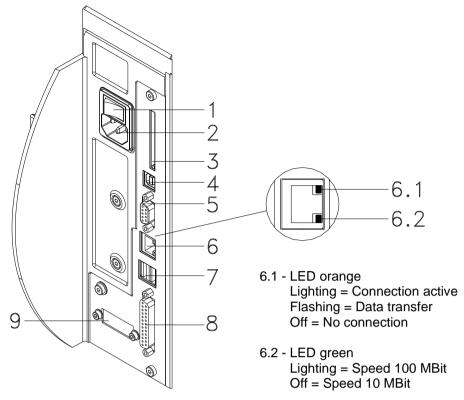

Figure 3

- 1 = Switch On/Off
- 2 = Power supply
- 3 = Plug-in for CF card
- 4 = USB interface
- 5 = Serial interface RS-232
- 6 = Ethernet 10/100 interface
- 6 = 6.1 LED orange

Lighting = Connection active Flashing = Data transfer

Off = No connection

6.2 - LED green

Lighting = Speed 100 MBit

Off = Speed 10 MBit

- 7 = USB host for USB keyboard and USB memory stick
- 8 = Parallel interface
- 9 = External input/output (option)

Introduction Compa II

Compa II Safety Notes

# 2 Safety Notes

The printer is designed for power supply systems from 110 ... 230 V AC. Connect the label printer only to electrical outlets with a ground contact.

Couple the label printer to devices using extra low voltage only.

Before making or undoing connections, switch off all devices involved (computer, printer, accessories etc.).

Operate the label printer in a dry environment only and do not get it wet (sprayed water, mist etc.).

Maintenance and servicing work can only be carried out by trained personnel.

Operating personnel must be trained by the operator on the basis of the operating manual.

If the label printer is operated with the cover open, ensure that clothing, hair, jewellery and similar personal items do not contact the exposed rotating parts.

The print unit and parts of it (e.g. printhead) can get hot during printing. Do not touch the printhead during operation. Cool down the print unit before changing material, removal or adjustment.

Never use highly inflammable consumables.

Carry out only the actions described in these operating instructions. Any work beyond this may only be performed by the manufacturer or upon agreement with the manufacturer.

Unauthorized interference with electronic modules or their software can cause malfunctions.

Other unauthorized work or modifications to the direct print module can endanger operational safety.

Always have service work done in a qualified workshop, where the personnel have the technical knowledge and tools required to do the necessary work.

There are warning stickers on the direct print modules that draw your attention to dangers. Therefore the warning stickers are not to be removed as then you and others cannot be aware of dangers and may be injured.

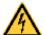

#### DANGER!

Danger to life and limb from power supply!

⇒ Do not open the casing.

Safety Notes Compa II

## 2.1 Operating Conditions

**Before initial operation and during operation** these operating conditions have to be observed to guarantee save and interference-free service of our printers.

Therefore please carefully read these operating conditions.

Shipment and storage of our printers are **only** allowed in original packing.

Installation and initial operation of printer is only allowed if operating conditions were fulfilled.

Initial operation, programming, operation, cleaning and service of our printers are only recommended after careful study of our manuals.

Operation of printer is only allowed by especially trained persons.

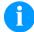

#### NOTICE!

Perform trainings regularly.

Content of the training are chapter 2.1 (Operating Conditions), chapter 5 (Load Media) and chapter 9 (Maintenance and Cleaning).

These indications are also valid for someone else's equipment supplied by us.

Only use original spare and exchange parts.

Please contact the manufacturer with respect to spare/wear parts.

# Conditions for installation place

The installation place of printer should be even, free of vibration and currents of air are to be avoided.

The printers have to be installed to ensure optimal operation and servicing.

# Installation of power supply

The installation of the power supply to connect our printers has to be effected according to the international rules and regulations, especially the recommendations of one of the three following commissions:

- International Electronic Commission (IEC)
- European Committee for Electro technical Standardisation (CENELEC)
- Verband Deutscher Elektrotechniker (VDE)

Our printers are constructed according to VDE and have to be connected to a grounded conductor. The power supply has to be equipped with a grounded conductor to eliminate internal interfering voltage.

Compa II Safety Notes

# Technical data of power supply

Power line voltage and power line frequency: See type plate

Allowable tolerance of power line voltage:

+6 % ... -10 % of nominal value

Allowable tolerance of power line frequency:

+2 % ... -2 % of nominal value

Allowable distortion factor of power line voltage: ≤ 5 %

# Anti-Interference measures:

In case your net is infected (e.g. by using thyristor controlled machines) anti-interference measures have to be taken. You can use one of the following possibilities:

- Provide separate power supply to our printers.
- In case of problems please connect capacity-decoupled isolation transformer or similar interference suppressor in front of our printers.

# Stray radiation and immunity from disturbance

Emitted interference according to EN 61000-6-3: 2007 industrial sector

- Interference voltage to wires according to EN 55022/AC: 2011-10
- Interference field power according to EN 55022/AC: 2011-10
- System perturbation according to EN 61000-3-2: 2014-08
- Flicker according to EN 61000-3-3: 2013-08

Immunity to interference according to EN 61000-6-2: 2008 industrial sector

- Stray radiation against discharge of static electricity according to EN 61000-4-2: 1995
- Electromagnetic fields according to EN 61000-4-3: 2002
- Fast transient burst according to EN 61000-4-4: 2004
- Surge according to EN 61000-4-5: 2014-08
- High-frequency voltage according to EN 61000-4-6: 2014-02
- Magnetic field with energy frequency according to EN 61000-4-8: 1993
- Voltage interruption and voltage drop according to EN 61000-4-11: 2004

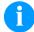

### NOTICE!

This is a machine of type A. This machine can cause interferences in residential areas; in this case it can be required from operator to accomplish appropriate measures and be responsible for it.

Safety Notes Compa II

# Connecting lines to external machines

All connecting lines have to be guided in shielded lines. Shielding has to be connected on both sides to the corner shell.

It is not allowed to guide lines parallel to power lines. If a parallel guiding cannot be avoided a distance of at least 0.5 m has to be observed.

Temperature of lines between: -15 ... +80 °C.

It is only allowed to connect devices which fulfil the request 'Safety Extra Low Voltage' (SELV). These are generally devices which are checked corresponding to EN 60950/EN 62368-1.

# Installation of data lines

The data cables must be completely protected and provide with metal or metallised connector housings. Shielded cables and connectors are necessary, in order to avoid radiant emittance and receipt of electrical disturbances.

Allowable lines

Shielded line: 4 x 2 x 0,14 mm<sup>2</sup> ( 4 x 2 x AWG 26)

6 x 2 x 0,14 mm<sup>2</sup> ( 6 x 2 x AWG 26) 12 x 2 x 0,14 mm<sup>2</sup> (12 x 2 x AWG 26)

Sending and receiving lines have to be twisted in pairs.

Maximum line length: with interface V 24 (RS-232C) - 3 m (with

shielding)

with parallel interface - 3 m (with shielding)

with USB - 3 m

with Ethernet - 100 m

#### Air convection

To avoid inadmissible heating, free air convection has to be ensured.

### Limit values

Protection according IP: 20

Ambient temperature °C (operation): Min. +5 Max. +35 Ambient temperature °C (storage): Min. -20 Max. +60

Relative air humidity % (operation): Max. 80 Relative air humidity % (storage): Max. 80

(bedewing of printers not allowed)

Compa II Safety Notes

#### Guarantee

We do not take any responsibility for damage caused by:

- Ignoring our operating conditions and operating manual.
- Incorrect electric installation of environment.
- Building alterations of our printers.
- Incorrect programming and operation.
- Not performed data protection.
- Using of not original spare parts and accessories.
- Natural wear and tear.

When (re)installing or programming our printers please control the new settings by test running and test printing. Herewith you avoid faulty results, reports and evaluation.

Only specially trained staff is allowed to operate the printers.

Control the correct handling of our products and repeat training.

We do not guarantee that all features described in this manual exist in all models. Caused by our efforts to continue further development and improvement, technical data might change without notice.

By further developments or regulations of the country illustrations and examples shown in the manual can be different from the delivered model.

Please pay attention to the information about admissible print media and the notes to the printer maintenance, in order to avoid damages or premature wear.

We endeavoured to write this manual in an understandable form to give and you as much as possible information. If you have any queries or if you discover errors, please inform us to give us the possibility to correct and improve our manual.

Safety Notes Compa II

Compa II Technical Data

#### **Technical Data** 3

|                                      | Compa II<br>103/8 T                   | Compa II<br>104/8         | Compa II<br>106/12        | Compa II<br>106/24        | Compa II<br>108/12 T      | Compa II<br>162/12        | Compa II<br>162/12 T      |
|--------------------------------------|---------------------------------------|---------------------------|---------------------------|---------------------------|---------------------------|---------------------------|---------------------------|
| Print resolution                     | 203 dpi                               | 203 dpi                   | 300 dpi                   | 600 dpi                   | 300 dpi                   | 300 dpi                   | 300 dpi                   |
| Max. print speed                     | 200<br>mm/s                           | 200<br>mm/s               | 200<br>mm/s               | 150<br>mm/s               | 200<br>mm/s               | 150<br>mm/s               | 150<br>mm/s               |
| Print width                          | 104 mm                                | 104 mm                    | 105.7<br>mm               | 105.6<br>mm               | 108.4<br>mm               | 162.6<br>mm               | 162.6<br>mm               |
| Passage width                        | 116 mm                                | 116 mm                    | 116 mm                    | 116 mm                    | 116 mm                    | 176 mm                    | 176 mm                    |
| Printhead                            | Flat<br>Type <sup>1</sup>             | Flat<br>Type <sup>2</sup> | Flat<br>Type <sup>2</sup> | Flat<br>Type <sup>2</sup> | Flat<br>Type <sup>1</sup> | Flat<br>Type <sup>2</sup> | Flat<br>Type <sup>1</sup> |
| Labels                               |                                       |                           |                           |                           |                           |                           |                           |
| Labels, continuous rolls or fan-fold | paper, card                           | lboard, textil            | e, synthetics             |                           |                           |                           |                           |
| Max. material weight                 | max. 220 g                            | /m² (larger o             | n demand)                 |                           |                           |                           |                           |
| Min. label width                     | 12 mm                                 | 12 mm                     | 12 mm                     | 12 mm                     | 12 mm                     | 50 mm                     | 50 mm                     |
| Min. label height                    |                                       |                           |                           |                           |                           |                           |                           |
| Standard                             | 5 mm                                  | 5 mm                      | 5 mm                      | 5 mm                      | 5 mm                      | 5 mm                      | 5 mm                      |
| Cutter/dispenser mode                | 25 mm                                 | 25 mm                     | 25 mm                     | 25 mm                     | 25 mm                     | 25 mm                     | 25 mm                     |
| Max. label height                    | 6000 mm                               | 6000 mm                   | 3000 mm                   | 750 mm                    | 3000 mm                   | 2000 mm                   | 2000 mm                   |
| Max. roll diameter                   | 0000                                  | 0000                      | 0000                      |                           | 0000                      |                           |                           |
| Internal unwinder                    | 200 mm                                |                           |                           |                           |                           |                           |                           |
| Internal rewinder                    | 145 mm (o                             | ption)                    |                           |                           |                           |                           |                           |
| Core diameter                        | 40 mm / 75 mm (option)                |                           |                           |                           |                           |                           |                           |
| Winding                              | outside or inside                     |                           |                           |                           |                           |                           |                           |
| Label sensor                         | transmission and reflexion from below |                           |                           |                           |                           |                           |                           |
| Transfer Ribbon                      |                                       |                           |                           |                           |                           |                           |                           |
| Ink                                  | outside or i                          | nside                     |                           |                           |                           |                           |                           |
| Max. roll diameter                   | Ø 80 mm                               |                           |                           |                           |                           |                           |                           |
| Core diameter                        | 25.4 mm / 1"                          |                           |                           |                           |                           |                           |                           |
| Max. ribbon length                   | 450 m                                 |                           |                           |                           |                           |                           |                           |
| Max. width                           | 110 mm / 170 mm (Compa II 162)        |                           |                           |                           |                           |                           |                           |
| Dimensions (mm)                      | •                                     |                           |                           |                           |                           |                           |                           |
| Width x height x depth               | 242 x 274                             | x 446 / 302 x             | 274 x 446 (               | Compa II 162              | 2)                        |                           |                           |
| Weight                               | 10 kg / 14 l                          | kg (Compa II              | 162)                      |                           |                           |                           |                           |
| Electronics                          |                                       |                           |                           |                           |                           |                           |                           |
| Processor                            | High Spee                             | d 32 Bit                  |                           |                           |                           |                           |                           |
| RAM                                  | 16 MB                                 |                           |                           |                           |                           |                           |                           |
| Slot                                 | for Compa                             | ct Flash card             | Туре I                    |                           |                           |                           |                           |
| Battery cache                        | for Real-Ti                           | me clock (sto             | rage of data              | with shut-do              | own)                      |                           |                           |
| Warning signal                       | acoustic sig                          | gnal when er              | ror                       |                           |                           |                           |                           |
| Interfaces                           |                                       |                           |                           |                           |                           |                           |                           |
| Serial                               | RS-232C (                             | up to 115200              | ) Baud)                   |                           |                           |                           |                           |
| Parallel                             | SPP                                   |                           |                           |                           |                           |                           |                           |
| USB                                  | 2.0 High S                            | peed Slave                |                           |                           |                           |                           |                           |
| Ethernet                             | 10/100 Bas                            | se T, LPD, R              | awIP-Printing             | g, DHCP, HT               | TP, FTP                   |                           |                           |
| 2 x USB Master                       | connection                            | for external              | USB keyboa                | rd and mem                | ory stick                 |                           |                           |
| WLAN (option)                        | module 802                            | 2.11 b/g/n W              | EP, WPA, W                | /PA-PSK, WI               | PA2, WPA2-                | PSK, EAP                  |                           |

<sup>&</sup>lt;sup>1</sup> for thermal direct <sup>2</sup> for thermal transfer

Technical Data Compa II

| Operation Data              |                                                                                                    |
|-----------------------------|----------------------------------------------------------------------------------------------------|
| Power supply                | 110 230 V AC / 50 60 Hz                                                                                                    |
| Max. power consumption      | 275 VA                                                                                                    |
| Nominal current             | 2.5 A                                                                                                    |
| Operating temperature       | 5 35 °C                                                                                                    |
| Humidity                    | max. 80 % (non-condensing)                                                                                                    |
| Operation Panel             | That. 50 % (non-condensing)                                                                                                    |
| Keys                        | test print, function menu, quantity, CF Card, feed, enter, 4 x cursor                                                                                                    |
| LCD display                 | graphic display 132 x 64 Pixel                                                                                                    |
| Settings                    | graphic display 192 x 04 r ixel                                                                                                    |
| Jettings                    | date, time, shift times 11 language settings (others on demand) label and device parameters, interfaces, password protection, variables                                                                  |
| Monitoring                  |                                                                                                    |
| Stop printing if            | end of ribbon / end of labels / printhead open                                                                                                    |
| Status report               | extensive status print with information about settings e.g. print length counter, runtime counter, photocell interface and network parameters printout of all internal fonts and all supported bar codes |
| Fonts                       |                                                                                                    |
| Font types                  | 6 Bitmap fonts 8 Vector fonts/TrueType fonts 6 proportional fonts other fonts on demand                                                                                                    |
| Character sets              | Windows 1250 up to1257, DOS 437, 850, 852, 857, UTF-8 all West and East European Latin, Cyrillic, Greek and Arabic (option) characters are supported other character sets on demand                      |
| Bitmap fonts                | size in width and height 0,8 5,6 zoom 2 9 orientation 0°, 90°, 180°, 270°                                                                                                    |
| Vector fonts/TrueType fonts | size in width and height 1 99 mm variable zoom orientation 360° in steps of 90°                                                                                                    |
| Font attributes             | depending on character font bold, italic, inverse, vertical                                                                                                    |
| Font width                  | variable                                                                                                    |
| Bar Codes                   |                                                                                                    |
| 1D bar codes                | CODABAR, Code 128, Code 2/5 interleaved, Code 39,<br>Code 39 extended, Code 93, EAN 13, EAN 8, EAN ADD ON,<br>GS1-128, Identcode, ITF 14, Leitcode, Pharmacode,<br>PZN 7 Code, PZN 8 Code, UPC-A, UPC-E  |
| 2D bar codes                | Aztec-Code, CODABLOCK F, DataMatrix, GS1 DataMatrix, MAXICODE, PDF 417, QR Code                                                                                                    |
| Composite bar codes         | GS1 DataBar Expanded, GS1 DataBar Limited,<br>GS1 DataBar Omnidirectional, GS1 DataBar Stacked,<br>GS1 DataBar Stacked Omnidirectional, GS1 DataBar Truncated                                            |
|                             | all bar codes are variable in height, module width and ratio. orientation 0°, 90°, 180° and 270°. Optionally with check digit and human readable line.                                                   |
| Software                    |                                                                                                    |
| Configuration               | ConfigTool                                                                                                    |
| Process control             | NiceLabel                                                                                                    |
| Label software              | Labelstar Office Lite, Labelstar Office                                                                                                    |
| Windows driver              | Windows 7® - Windows 10® 32/64 Bit,                                                                                                    |
|                             | Windows Server 2008® (R2) - Windows Server 2019®                                                                                                    |

Compa II Technical Data

#### Standard equipment

- Tear-off edge
- Real time clock with printout date and time Automatic daylight saving time Storage of data with shut-down
- Variables: link field, counter, date/time, currency and shift variable, CF data
- Integrated unwinder (max. outer diameter 180 mm
- Thermal and thermal transfer version
- USB host for connection of an external USB keyboard and an USB memory stick
- Ethernet interface
- CVPL protocol and ZPL II<sup>®</sup> protocol
- Label photocell (transmission and reflexion from below)
- Slot for CF card
- Windows printer driver on CD ROM
- Labelstar Office Lite on CD ROM

### **Optional equipment**

- Cutting unit
- External rewinder for labels
- External rewinder for backing paper
- Unwinder
- WLAN interface
- Dispenser I/O

Technical Data Compa II

## 3.1 Control Inputs and Outputs

By means of a maximum of 16 control inputs and outputs which, in the following, are also referred to as ports, different functions of the printer system can be triggered and operating states can be displayed.

The ports are provided by means of a D-Sub bushing (26pin HD) at the rear panel of the printer system and are galvanically isolated from protective earth (PE) by means of an optocoupler semi-conductor route.

Each port can be configured as input and as output. This function however, is predefined in the printer software and cannot be changed by the user.

The following parameters can be changed and set by using the menu: debounce times and high or low active.

# Printer, internal circuitry

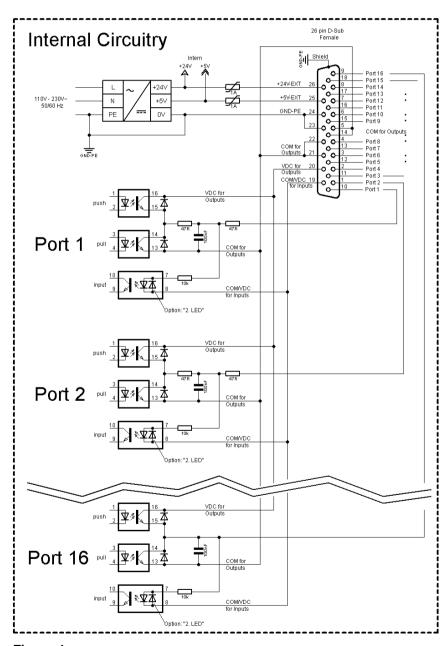

Figure 4

Compa II Technical Data

# Configuration of D-Sub socket

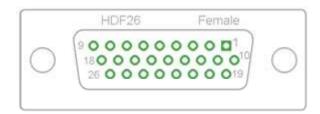

Figure 5

### **Cable identification**

| Number | Color        |
|--------|--------------|
| 1      | white        |
| 2      | brown        |
| 3      | green        |
| 4      | yellow       |
| 5      | grey         |
| 6      | pink         |
| 7      | blue         |
| 8      | red          |
| 9      | black        |
| 10     | violet       |
| 11     | grey-pink    |
| 12     | red-blue     |
| 13     | white-green  |
| 14     | brown-greed  |
| 15     | white-yellow |
| 16     | yellow-brown |
| 17     | white-grey   |
| 18     | grey-brown   |
| 19     | white-pink   |
| 20     | pink-brown   |
| 21     | white-blue   |
| 22     | brown-blue   |
| 23     | white-red    |
| 24     | brown-red    |
| 25     | white-black  |
| 26     | brown-black  |

Technical Data Compa II

Port 1 to Port 16 = Assignment for I/O Profile Std\_Label

| Identification        | Pin           | Description / Function                                                                                                    |
|-----------------------|---------------|----------------------------------------------------------------------------------------------------|
| Port 1                | 10            | Print start and cut (Input)                                                                                                    |
| Port 2                | 1             | Reprint last printed label (Input)                                                                                                    |
| Port 3                | 11            | Counter Reset (Input)                                                                                                    |
| Port 4                | 2             | Option applicator only:<br>Start application (Input)                                                                                                    |
| Port 5                | 12            | Error reset (Input)                                                                                                    |
| Port 6                | 3             | Cancel all print jobs (Input)                                                                                                    |
| Port 7                | 13            | No function                                                                                                    |
| Port 8                | 4             | No function                                                                                                    |
| Port 9                | 15            | Error (Output)                                                                                                    |
| Port 10               | 6             | Print order activ (Output)                                                                                                    |
| Port 11               | 16            | Dispenser photocell: Label exists at dispenser photocell (Output)                                                                                                    |
| Port 12               | 7             | Single print (Output)                                                                                                    |
| Port 13               | 17            | Ready (Output)                                                                                                    |
| Port 14               | 8             | Option applicator only:<br>Ready for application (Output)                                                                                                    |
| Port 15               | 18            | Option scanner only Bar code not readable (Output)                                                                                                    |
| Port 16               | 9             | Prior warning for transfer ribbon end (Output)                                                                                                    |
| COM/VDC<br>for Inputs | 19            | Common reference potential of all control inputs. 'COM/VDC for Inputs' is usually connected with the (-) terminal of the control voltage and the control inputs are switched to active (+).  By means of the option '2nd LED', 'COM/VDC for Inputs' can optionally be connected with the (+) terminal of the control voltage. Then, the control inputs are switched to active (-). |
| VDC for<br>Outputs    | 20            | Common supply connection of all control outputs. 'VDC for Outputs' must be connected with the (+) terminal of the control voltage.  Never leave 'VDC for Outputs' open even if no output is used.                                                                                                    |
| COM for<br>Outputs    | 5,14<br>21,22 | Common reference potential of all control outputs. 'COM for Outputs' must be connected with the (-) terminal of the control voltage.  Never leave 'COM for Outputs' open even if no output is used.                                                                                                    |
| GND-PE                | 23,24         | 'GND-PE' is the reference potential of the '+5 VDC EXT' and '+24 VDC EXT' voltages provided by the printer system. 'GND-PE' is printer internally connected with protective earth (PE).                                                                                                    |

Compa II Technical Data

| Identification  | Pin | Description / Function                                                                                                    |
|-----------------|-----|----------------------------------------------------------------------------------------------------|
| + 5 VDC<br>EXT  | 25  | 5 Volt DC output for external use. Max. 1 A. This voltage is provided from direct print module and can be used e.g. as control voltage. Never apply any external voltage to this output.  |
| + 24 VDC<br>EXT | 26  | 24 Volt DC output for external use. Max. 1 A. This voltage is provided from direct print module and can be used e.g. as control voltage. Never apply any external voltage to this output. |

## **Technical data**

| Plug Connector                          |                                                                                 |  |  |
|-----------------------------------------|---------------------------------------------------------------------------------|--|--|
| Туре                                    | D-Sub connector High Density<br>26-pin. / connector                             |  |  |
| Manufacturer                            | W+P-Products                                                                    |  |  |
| Reference number                        | 110-26-2-1-20                                                                   |  |  |
| Output Voltages (connected with GND-PE) |                                                                                 |  |  |
| + 24 V / 1 A                            | Fuse: Polyswitch / 30 V / 1 A                                                   |  |  |
| + 5 V / 1 A                             | Fuse: Polyswitch / 30 V / 1 A                                                   |  |  |
| Port 1 - 15                             |                                                                                 |  |  |
| Input                                   |                                                                                 |  |  |
| Voltage                                 | 5 VDC 24 VDC                                                                    |  |  |
| Impedance                               | 47Ω + (100nF    10 kΩ)                                                          |  |  |
| Output                                  |                                                                                 |  |  |
| Voltage                                 | 5 VDC 24 VDC                                                                    |  |  |
| Impedance                               | 47Ω + (100nF    10 kΩ    47Ω)                                                   |  |  |
| Current max.                            | High +15 mA<br>Low -15 mA                                                       |  |  |
| Port 16                                 |                                                                                 |  |  |
| Input                                   |                                                                                 |  |  |
| Voltage                                 | 5 VDC 24 VDC                                                                    |  |  |
| Impedance                               | 100nF    10 kΩ                                                                  |  |  |
| Output                                  |                                                                                 |  |  |
| Voltage                                 | 5 VDC 24 VDC                                                                    |  |  |
| Impedance                               | 100nF    10 kΩ                                                                  |  |  |
| Current max.                            | High +500 mA (Darlington BCP56-16)<br>Low - 500 mA (Darlington BCP56-16)        |  |  |
| Optocoupler                             |                                                                                 |  |  |
| Output                                  | TCMT4106, CTR 100 % - 300 %, Vishay or TLP281-4(GB), CTR 100 % - 600 %, Toshiba |  |  |
| Input                                   | TCMT4106, CTR 100 % - 300 %, Vishay or TLP281-4(GB), CTR 100 % - 600 %, Toshiba |  |  |
| Input<br>Option 2nd LED                 | TCMT4600, CTR 80 % - 300 %, Vishay or TLP280-4, CTR 33 % - 300 %, Toshiba       |  |  |

Technical Data Compa II

Example 1

Device connection to a machine with S7-300 SPS.

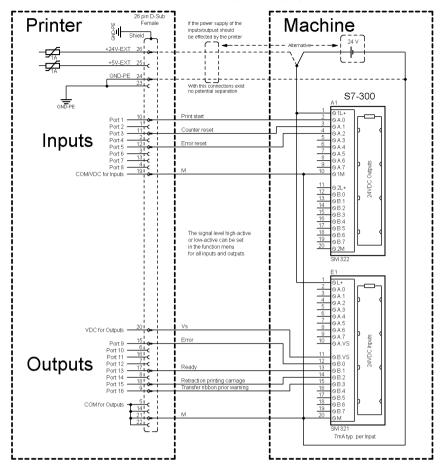

Figure 6

### Example 2

Device connection to a operating panel.

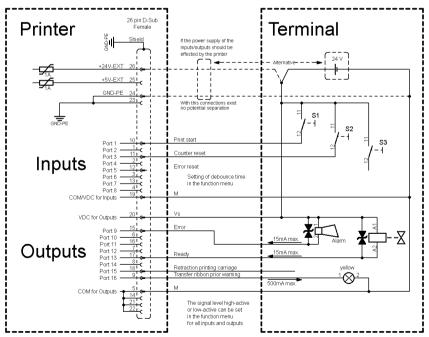

Figure 7

Compa II Technical Data

### Example 3

Device connection version if 'Option: 2. LED'.

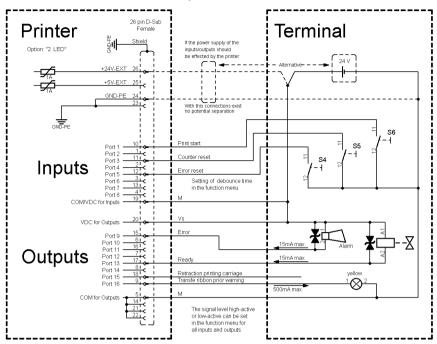

Figure 8

#### **Precautions**

When connecting a reed contact with a control input, the contact must have a switching capacity of min. 1 A in order to prevent the contact from sticking due to the inrush current. As an alternative, a suitable resistor can be connected in series.

If one of the printer's internal voltages '+5 VDC EXT' or '+24 VDC EXT' is used, an external fuse e.g. 0.5 AF, should be additionally installed to protect the printer electronics.

In the event of an inductive load, an antiparallel connected diode, for instance, must be used to discharge the induction energy.

In order to minimise the influence of leakage currents at control outputs, a resistor must, depending on what is connected, be installed in parallel with the load.

In order to avoid any damages to the printing system, the max. output currents must not be exceeded or outputs shorted.

Technical Data Compa II

Compa II Installation

### 4 Installation

# Unpack the label printer

- ⇒ Lift the label printer out of the box.
- Check the label printer for transport damages.
- ⇒ Check the delivery for completeness.

### Scope of delivery

- Label printer.
- Power cable.
- Empty core, mounted on transfer ribbon rewinder.
- Tear-off edge (basic printers only).
- Dispensing edge (printers with option dispenser only).
- Cutter unit (printers with option cutter only).
- Documentation.
- Printer driver on CD ROM.
- Labelstar Office LITE on CD ROM

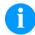

#### NOTICE!

Retain original packaging for subsequent transport.

## 4.1 Set Up the Label Printer

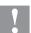

#### **CAUTION!**

The label printer and the print media can be damaged by moisture and water.

- Set up the label printer only in a dry place protected from sprayed water.
- ⇒ Set up the label printer on a level, vibration-free and air draughtfree surface.
- ⇒ Open the cover of label printer.
- ⇒ Remove the foam transportation safeguards near the printhead.

Installation Compa II

#### 4.2 Connect the Label Printer

# Connect to the power supply

The label printer is equipped with a versatile power supply unit. The device may be operated with a mains voltage of 110 ... 230 V AC / 50 ... 60 Hz without any adjustments or modifications.

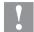

#### **CAUTION!**

The label printer can be damaged by undefined switch-on currents.

- ⇒ Set de power switch to '0' before plugging in the label printer.
- ⇒ Insert the power cable into the power connection socket.
- ⇒ Insert the plug of power cable into a grounded electrical outlet.

# Connect to a computer or to a computer network

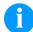

#### NOTICE!

Insufficient or missing grounding can cause faults during operation.

Ensure that all computers and connection cables connected to the label printer are grounded.

⇒ Connect the label printer to computer or network with a suitable cable.

#### 4.3 Switch On/Off the Label Printer

After all connections are completed, switch on the label printer. The main menu appears which shows the printer type, current date and time.

Compa II Installation

# 4.4 Initial Operation

After switching on the label printer the main menu appears which shows the printer type, current date and time.

Insert the label material and transfer ribbon (see chapter 5. Load Media, page 31).

Go to menu *Label layout*, select menu item *Measure label* and start measuring (see chapter 6.4 Label Layout, page 49).

Press the key to finish measuring.

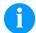

### NOTICE!

To enable correct measuring, at least two completed labels have to be passed through (not for continuous labels).

During measuring the label and gap length small differences can occur. Therefore the values can be set manually in menu *Label layout/Label and Gap*.

Installation Compa II

Compa II Load Media

### 5 Load Media

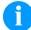

### NOTICE!

For adjustments and simple installation work, use the accompanying hexagonal wrench located in the bottom section of the print unit.

No other tools are required for the work described here.

### 5.1 Load the Label Roll

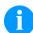

#### NOTICE!

When printing small label material the right plunger is to be positioned above the outer label edge.

#### Load label roll in tearoff mode

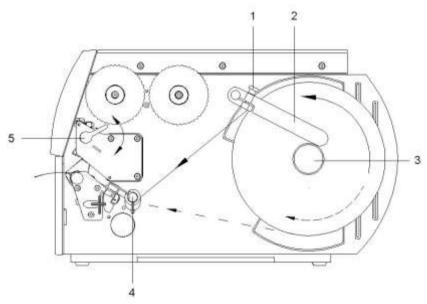

Figure 9

- 1. Loosent the knurled screw (1), turn guiding (2) upwards and move it to the outside as far as possible.
- 2. Place the label roll on the roll holder so that the side to be rinted is visible from above.
- 3. Unwind a longer label strip: For tear-off and cutter mode: approx. 40 cm
- 4. Move the label roll as far as it will go to the housing wall.
- 5. Turn the guiding (2) upwards to the roll holder (3) and push it towards the label roll to decelerate it when unwinding.
- 6. Tighten the knurled screw (1).

Load Media Compa II

# Load label material into print unit

- 1. Turn the lever (5) counter clockwise to lift up the printhead.
- 2. Push the label guiding on deviating shaft (4) all the way out.
- 3. Guide the label material below the deviating shaft (4) and the label photocell so it leaves the print unit between printhead and print roller.
- 4. Push the label guiding on deviating shaft (4) against the outer edge of the label material.

#### Set the label photocell

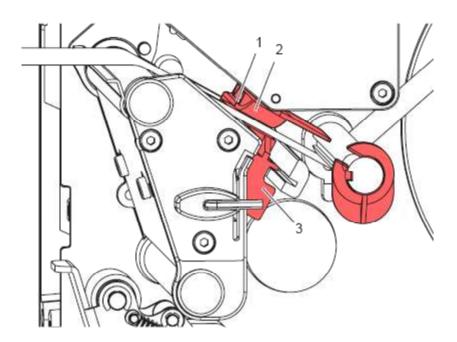

Figure 10

The label sensor (2) can be shifted perpendicular to the direction of paper flow for adaptation to the label medium. The sensor unit (1) of the label sensor is visible from the front through the print unit and is marked with an indentation in the label sensor retainer.

⇒ Position the label sensor with tab (3) in such a way that the sensor (1) can detect the label gap or a reflex or perforation mark.

If the labels deviate from a rectangular shape:

Align the label sensor using the tab (3) with the front edge of the label in the direction of paper flow.

For use in tear-off mode only:

⇒ Turn the red lever clockwise to lock the printhead.

Compa II Load Media

# Load label roll in rewind mode

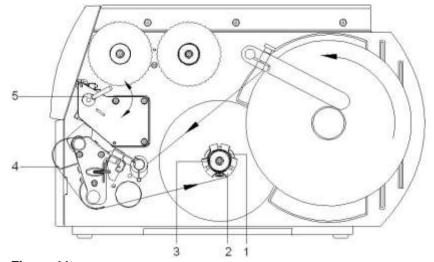

Figure 11

In rewind mode the labels are wound up internally after printing for later use

- 1. Guide the label strip around the deviating shaft (4) to the internal rewinder (2).
- 2. Hold the rewinder (2) firmly and turn the knob (3) clockwise until it stops.
- 3. Push the label strip under a bracket (1) of the rewinder and turn the knob (3) counter clockwise until it stops.
- 4. Turn the rewinder (2) counter clockwise to tighten the label strip.
- 5. Turn the lever (5) clockwise to lock the printhead.

Load Media Compa II

# Load label roll in cutter mode

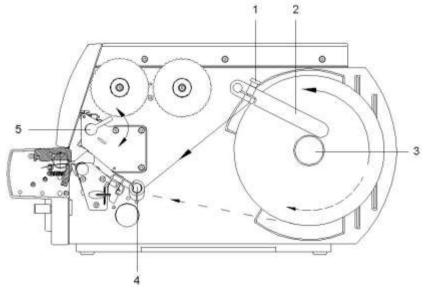

Figure 12

- 1. Loosen the knurled screw (1), turn the guiding (2) upwards and move it to the outside as far as possible.
- 2. Insert the label roll on the roll holder so you can see the side from above which can be printed on.
- 3. Unwind a longer label strip: For tear-off and cutter mode: approx. 40 cm
- 4. Move the label roll as far as it will go to the housing wall.
- 5. Turn the guiding (2) upwards to the roll holder (3) and push it towards the label roll to decelerate it when unwinding.
- 6. Tighten the knurled screw (1).

# Load label material into print unit

- 1. Turn the lever (5) anticlockwise to lift up the printhead.
- 2. Push the label guiding on deviating shaft (4) all the way out.
- 3. Guide the label material below the deviating shaft (4) and the label photocell so it leaves the print unit between rotating and linear cutter edge.
- 4. Push the label guiding on deviating shaft (4) against the outer edge of the label material.

Compa II Load Media

# Load label roll in dispenser mode

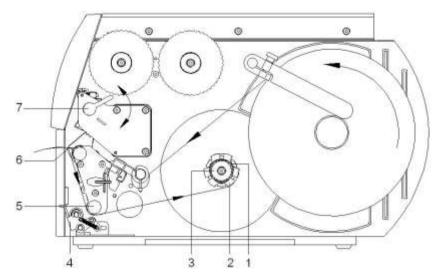

Figure 13

In dispenser mode the labels are removed after printing, and only the liner is wound up internally.

- 1. Lift up the pinch roller (4) off the deviating shaft (5).
- 2. Remove the labels from the first 100 mm of backing paper.
- 3. Guide the liner to the rewinder (2) around the peel off edge (6) and deviating shaft (5).
- 4. Hold the rewinder (2) firmly and turn the knob (3) in clockwise direction as far as it will go.
- 5. Push the backing paper under a bracket (1) of the rewinder (2) and turn the knob (3) counter clockwise as far as it will go. The rewinder is fully spread, thus gripping the backing paper firmly.
- 6. Turn the rewinder (2) counter clockwise to tighten the backing
- 7. Turn the lever (7) clockwise to lock the printhead.

Load Media Compa II

# Set the head locking system

The printhead is pushed on via two plungers (1). The location of the right plunger must be set to the width of the label medium used so as to:

- achieve even print quality across the entire label width,
- prevent wrinkles in the feed path of transfer ribbon,
- prevent premature wearing of the print roller and printhead.

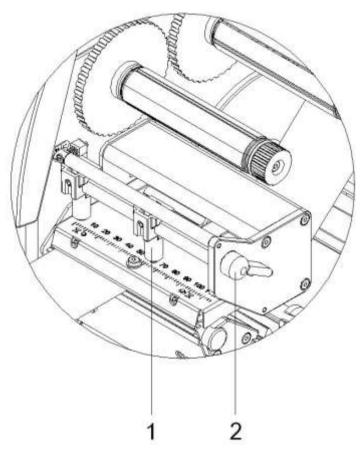

Figure 14

- 1. Turn the lever (2) clockwise to lock the printhead.
- 2. Position the right plunger (1) onto the centre of the used label material.
- 3. During the adjustment, place the right plunger (1) in direction of the outer label edge.

Take care of the quality of printout.

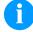

#### NOTICE!

Position the right plunger (1) as far as possible at the label centre.

Position the right plunger (1) only as far as necessary to the outer label edge.

Compa II Load Media

# 5.2 Remove Wound Roll

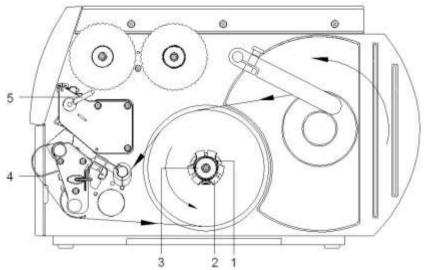

Figure 15

- 1. Turn the lever (5) anticlockwise to lift up the printhead.
- 2. Cut the label strip and wind it fully around the rewinder (2).
- 3. Hold the rewinder (2) firmly and turn the knob (3) clockwise. The rewinder spindle relaxes and the wound roll is released.
- 4. Remove the wound roll from rewinder (2).

Load Media Compa II

# 5.3 Load Fanfold Labels

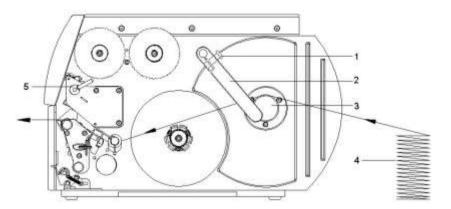

Figure 16

- 1. Loosen the knurled screw (1) and slide the guiding (2) outward completely and swivel it downward past the roll retainer (3).
- 2. If the core adapters are mounted on the roll retainer (3), remove them.
- 3. Position the label stack (4) behind the label printer. Ensure that the labels on the strip are visible from above.
- 4. Guide the label strip to print unit via the roll retainer (3).
- 5. Push the guiding (2) against the label strip, swivel it upwards against the roll retainer and tighten the knurled knob (1).
- 6. Guide the label strip through the print unit (see section Load label material into print unit, page 32).
- 7. Set the label photocell (see section on page 32).
- 8. Set the head locking system (see section on page 36).
- 9. Turn the lever (5) clockwise to lock the printhead.

Compa II Load Media

#### 5.4 Load Transfer Ribbon

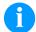

#### NOTICE!

For the thermal transfer printing method it is necessary to load a ribbon, otherwise when using the printer in direct thermal print it is not necessary to load a ribbon. The ribbons used in the printer have to be at least the same width as the print media. In case the ribbon is narrower than the print media, the printhead is partly unprotected and this could lead to early wear and tear.

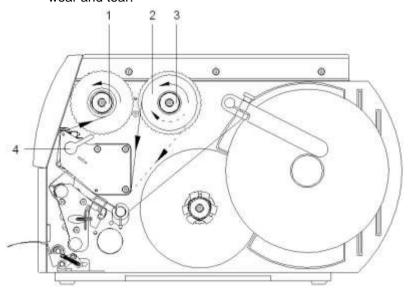

Figure 17

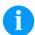

#### NOTICE!

Before a new transfer ribbon roll is loaded, the printhead must be cleaned using printhead and roller cleaner (97.20.002). For detailed information, please see page 88.

The handling instructions for the use of Isopropanol (IPA) must be observed. In the case of skin or eye contact, immediately wash off the fluid thoroughly with running water. If the irritation persists, consult a doctor. Ensure good ventilation.

- 1. Turn the lever (4) counter clockwise to lift up the printhead.
- 2. Slide the transfer ribbon roll (2) as far as it will go onto the ribbon supply hub (3) so that the colour coating of the ribbon faces downward when being unwound. No rotation direction is specified for the ribbon supply hub (3).
- Hold the transfer ribbon roll (2) firmly and turn the knob on ribbon supply hub (3) counter clockwise until the transfer ribbon roll is fixed.
- 4. Slide suitable the transfer ribbon core onto the transfer ribbon rewinder (1) and fix it in the same way.
- 5. Guide the transfer ribbon through the print unit.
- 6. Fix the starting strip of transfer ribbon to the transfer ribbon core (1) with adhesive tape. Ensure counter clockwise rotation direction of the transfer ribbon rewinder.

Load Media Compa II

7. Turn the transfer ribbon rewinder (1) counter clockwise to smooth out the feed path of the transfer ribbon.

8. Turn the lever (4) clockwise to lock the printhead.

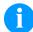

#### NOTICE!

As for the electrostatic unloading the thin coating of the thermal printhead or other electronic parts can be damaged, the transfer ribbon should be antistatic.

The use of wrong materials can lead to printer malfunctions and the guarantee can expire.

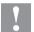

#### **CAUTION!**

Impact of static material on people!

⇒ Use antistatic transfer ribbon, because static discharge can occur when removing.

# 5.5 Set Feed Path of Transfer Ribbon

Transfer ribbon wrinkling can lead to print image errors. Transfer ribbon deflection can be adjusted so as to prevent wrinkles (see section head locking system, page 36).

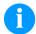

#### NOTICE!

The adjustment is best carried out during printing.

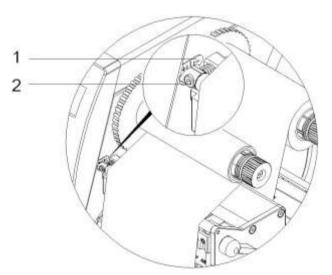

Figure 18

- 1. Read the current setting on the scale (1) and record if necessary.
- 2. Turn the screw (2) with a hexagonal wrench and observe the behaviour of the ribbon.

In + direction, the inner edge of transfer ribbon is tightened, and the outer edge is tightened in the – direction.

Compa II Load Media

# 5.6 Remove and/or Install the Rewind Guide Plate

# Remove and/or installing the rewind guide plate, dispensing edge or tear-off edge

To convert the printer for use in another operating mode, a rewind guide plate, a peel off plate or a tear-off plate may need to be installed.

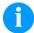

#### NOTICE!

For printer versions with a locking system on the rewind roller, the locking system on the rewind roller must be removed for operation in rewind mode before installation of the rewind guide plate.

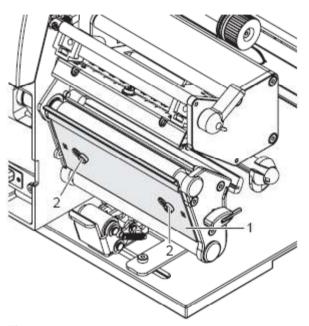

Figure 19

# Remove the plate

- 1. Loosen the screws (2) several turns.
- 2. Slide the plate (1) to the right and remove it.

### Install the plate

- 1. Place the plate (1) onto the screws (2) and slide to the left completely.
- 2. Tighten the screws (2).

Load Media Compa II

# 6 Function menu

# 6.1 Operation panel

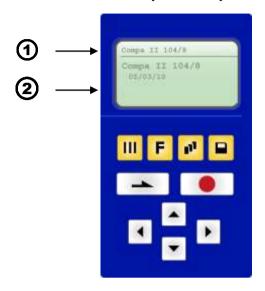

| 1        | The top line of the graphic display shows the printer type.                                                                                                    |
|----------|----------------------------------------------------------------------------------------------------|
| 2        | The graphic display shows information about the current status of the printer and the print order, reports errors and shows the printer settings in the menus.    |
| III      | Back to the main menu. Start a test print. Delete a stopped print order.                                                                                          |
| F        | Change to the function menu. In function menu: one menu item back.                                                                                                |
|          | Change to the quantity (number of pieces) menu.  Press the keys and to select the number of labels that should be printed.                                        |
|          | Change to the menu of the CF card.                                                                                                    |
|          | In main menu: feed of one label. In function menu: skip to the next menu item.                                                                                    |
|          | Confirm settings and modifications. Stop and continue current print orders. Delete a stopped print order with key No further label of the print order is printed. |
| •        | Return to the previous input field.  Press the keys  and  to change the values.                                                                                   |
| <b>•</b> | Skip to the next input field.  Press the keys and to change the values.                                                                                           |
|          | Increase figure at the cursor position.                                                                                                    |
| •        | Decrease figure at the cursor position.                                                                                                    |

# 6.2 Menu structure

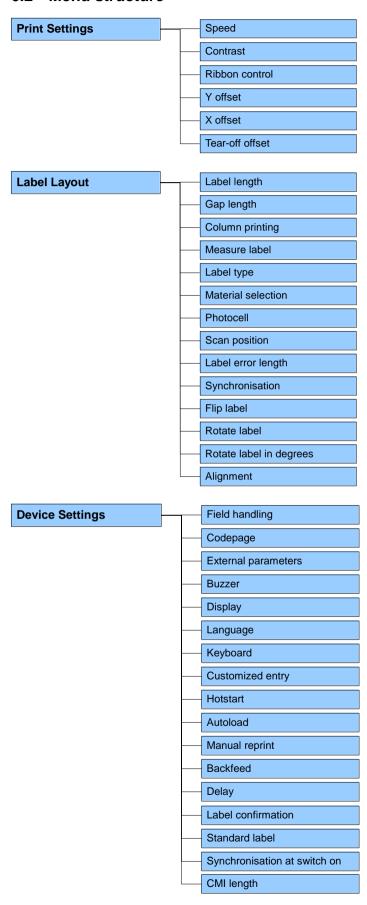

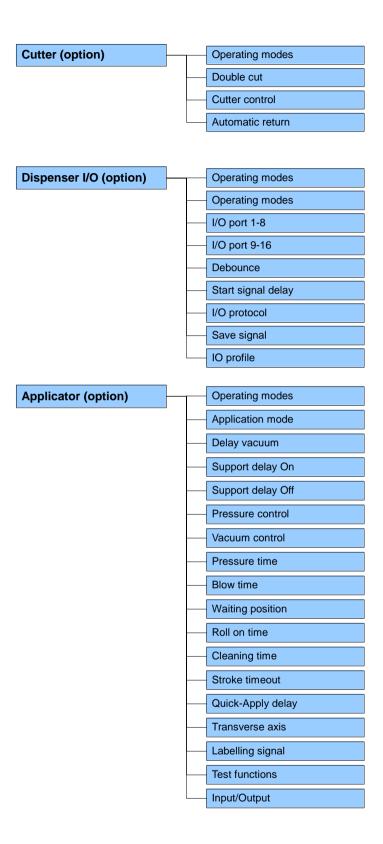

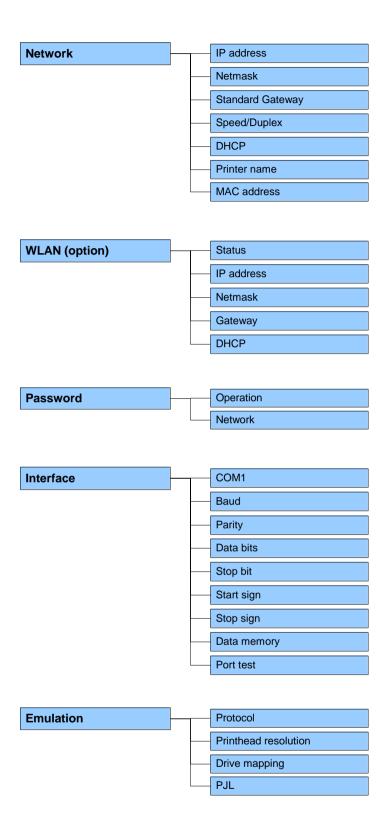

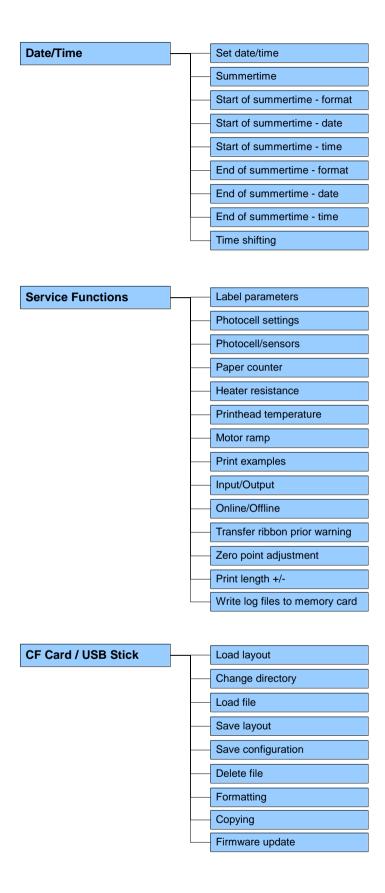

# 6.3 Print Settings

Switch on the label printer and the display shows the main menu.

Press the key **F** to access the function menu.

Press the key \_\_\_\_ to select the menu *Print settings*.

**Speed** 

Indication of print speed in mm/s (see chapter Technical Data, page 17). The print speed can be determined for each print order anew. The setting of print speed affects also the test prints.

Contrast

Indication of value to set the print intensity when using different materials, print speeds or printing contents.

Value range: 10 % ... 200 %.

Step size: 10 %.

Press the key \_\_\_\_ to move to the next menu item.

Ribbon control

Examination if the transfer ribbon roll is to end or if the ribbon was torn at the unwinding roll. the current print order is interrupted and an Error Message appears at the printer display.

**Off:** The ribbon control is deselected, i.e. the printer continues without an error message.

On, weak sensibility (default): The printer reacts at approx. 1/3 more slowly to the end of the transfer ribbon.

On, strong sensibility: The printer reacts immediately to the end of the transfer ribbon.

Press the key \_\_\_\_ to move to the next menu item.

Y displacement

Indication of initial point displacement in mm.

Displacement of the complete print in paper direction. With positive

values the print in paper direction starts later.

Value range: -30.0 ... +90.0.

Press the key to move to the next menu item.

X displacement

Displacement of the complete print transverse to the paper direction. The displacement is possible only up to the edges of the printing zone and is determined by the width of the focal line in printhead.

Value range: -90.0 ... +90.0.

Press the key to move to the next menu item.

Tear-off

Indication of value to which the last label of a print order is moved forward and is moved back to the beginning of label at a new print start. Labels can be torn off after terminating the print order without a label loss by tearing up.

Default value: 13 mm. Value range: 0 ... 70.0 mm.

### 6.4 Label Layout

Switch on the label printer and the display shows the main menu.

Press the key **F** to access the function menu.

Press the key until the menu Label layout is displayed.

Press the key \_\_\_\_ to select the menu.

Label length Indication of label length in mm

(see chapter Technical Data, page 17).

Gap length Indication of distance between two labels in mm

(not for continuous labels). Minimum value: 1 mm.

Press the key \_\_\_\_ to move to the next menu item.

Column printing Indication of width of one label as well as how many labels are placed

side by side (see chapter 11.1 Column Printing, page 103).

Press the key \_\_\_\_ to move to the next menu item.

Measure label Press the key to start measuring. The printer stops

automatically after termination of measuring. The determined values

are displayed and saved.

Press the key \_\_\_\_\_ to move to next menu item.

Label type Generally adhesive labels are set. Press the kev 

to select

continuous labels. If the menu item Label length/Gap length contains

a gap value, this value is added to the label length..

Press the key to move to the next menu item.

Material selection Selection of the used label and transfer ribbon material.

Press the key \_\_\_\_\_ to move to the next menu item.

**Photocell** Selection of the used photocell.

The selection of one of the following photocell types is possible:

transmission photocell normal and inverse, reflexion photocell normal

and inverse (see chapter 11.4 Photocells, page 108).

**Scan position (AP)** Entry of percental label length by that the label end is searched.

Marks onto the label can be skipped.

Press the key \_\_\_\_\_ to move to the next menu item.

Label error length In case an error occurs, indication after how many mm a message

appears in the display.

Value range: 1 mm ... 999 mm.

**Synchronisation** On: If a label is missed on the liner an error message is displayed.

Off: Missing labels are ignored, i.e. it is printed into the gap.

Press the key \_\_\_\_ to move to the next menu item.

#### Flip label

The axis of reflection is in the middle of the layout. If the label width was not transferred to the printer, automatically the default label width i.e. the width of the printhead is used. It is recommended to use labels with the same width as the printhead. Otherwise this can cause problems in positioning.

Press the key \_\_\_\_ to move to the next menu item.

#### **Rotate label**

According to standard the label is printed ahead with a rotation of 0°. If the function is activated, the label is rotated by 180° and printed in reading direction.

Press the key to move to the next menu item.

#### Rotate label (in °)

Corresponding to the parameter Rotate label, the label can be turned in 90° steps.

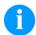

#### NOTICE!

Only printer internal objects (text, lines and barcodes) can be turned. The rotation of graphics is not possible.

Press the key \_\_\_\_\_ to move to the next menu item.

### **Alignment**

The adjustment of label is effected only after Flip/Rotate label, i.e. the adjustment is independent of the functions Flip label and Rotate label.

**Left:** The label is aligned at the left-most position of printhead. **Centre:** The label is aligned at central point of printhead. **Right:** The label is aligned at right-most position of printhead.

# 6.5 Device Settings

Switch on the label printer and the display shows the main menu.

Press the key **F** to access the function menu.

Press the key until the menu Device settings is displayed.

Press the key \_\_\_\_ to select the menu.

#### Field handling

Off: The complete print memory is deleted.

**Keep graphic:** A graphic res. a TrueType font is transferred to the printer once and stored in the printer internal memory. For the following print order only the modified data is transferred to the printer. The advantage is the saving of transmitting time for the graphic data. The graphic data created by the printer itself (internal fonts, bar codes, ...) is generated only if they were changed. The generating time is saved.

**Delete graphic:** The graphics res. TrueType fonts stored in the printer-internal memory is deleted but the other fields are kept. **Restore graphic:** At the end of the print order the printed order can again be started at the printer. All graphics and TrueType fonts are again printed.

**Exception:** With column printing always full columns must be printed (number of pieces always multiple of the columns). Deleted columns are not restored.

Press the key \_\_\_\_ to move to the next menu item.

#### Codepage

Indication of the font used in the printer. The following possibilities are available:

Codepage 1252 West European (former ANSI)

Codepage 437 English

Codepage 850 Western European

Codepage 852 Slavic

Codepage 857 Turkish

Codepage 1250 Central and East European

Codepage 1251 Cyrillic

Codepage 1253 Greek

Codepage 1254 Turkish

Codepage 1257 Baltic

WGL4

Please find the tables referring to the above mentionned character sets on www.carl-valentin.de/Downloads.

Press the key \_\_\_\_\_ to move to the next menu item. Label dimension only: The parameters for label length, gap length **External parameters** and label width can be transferred to the printer. All other parameter settings are to be made directly at the printer. On: Sending parameters such as print speed and contrast via our label creation software to the printer. Parameters which are set directly at the printer before are no longer considered. Off: Only settings made directly at the printer are considered. Press the key to move to the next menu item. On: An acoustic signal is audible when pressing a key. Buzzer Value range: 1 ... 7. Off: No signal is audible. Setting of display contrast. Display Value range: 45 ... 75. Press the key to move to the next menu item. Selection of language in which you want to display the text in the **Printer language** printer display. At the moment the following languages are available: German, English, French, Spanish, Finnish, Czech, Portuguese, Dutch, Italian, Danish, Polish, Greek, Hungarian, Russian, Chinese (option), Ukrainian, Turkish, Swedish, Norwegian. Press the key to move to the next menu item. Selection of region for the desired keyboard layout. **Keyboard layout** The following possibilities are available: Germany, England, France, Greece, Spain, Sweden, US, Russia. Press the key to move to the next menu item. Off: No question appears at the display. In this case the stored default **Customized entry** value is printed. On: The question referring the customized variable appears once before the print start at the display. Auto: The questions referring the customized variable and the quantity query appear after every printed layout. Auto without quantity query: The question reffering the customized variable appears after every layout without additional query for the quantity. Press the key \_\_\_\_\_ to move to the next menu item. On: Continue an interrupted print order after switching on the printer **Hotstart** anew. Off: After switching off the printer the complete data is lost (see

chapter 11.3 Hotstart, page 105).

# Autoload

Press the key \_\_\_\_ to move to the next menu item.

**On:** A label which was loaded once from CF card can be loaded again automatically after a restart of printer.

Procedure: The used label is saved onto CF card. The label is loaded from CF card and printed. After switching the printer Off and again On, the label is loaded from CF card automatically and can be printed

again. Press the key to start the print with input of number of labels.

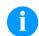

#### NOTICE!

The last loaded label from CF card is always again loaded after a restart of printer.

**Off:** After a restart of printer the last used label must be again loaded manually from CF card.

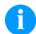

#### **NOTICE!**

A common use of the functions Autoload and Hotstart is not possible. For a correct Autoload procedure the Hotstart must be deactivated in the printer.

Press the key \_\_\_\_ to move to the next menu item.

### **Manual reprint**

**Yes:** I In case an error occurred and printer is in stopped mode then you can reprint the last printed labels by means of keys and . **No:** Only blank labels were advanced.

Press the key to move to the next menu item.

#### **Backfeed**

The backfeed was optimised in the operating modes dispenser (optional) and cutter (optional). Now, when driving into the offset, the following label is 'pre-printed' if possible and therefore the backfeed of label is no necessary and time can be saved.

#### Delay

The adjustable deceleration time is only for mode 'backfeed automatic' of importance (see chapter 11.3, page 106).

Press the key to move to the next menu item.

#### **Label confirmation**

**On:** A new print order is only printed after confirmation at the device. An already active continuing print order is printed as long as the confirmation is effected at the device.

Off: No query appears at the display of control unit.

Press the key \_\_\_\_\_ to move to the next menu item.

#### Standard label

**On:** If a print order is started without previous definition of label, the standard label is printed.

P OS 108/12 R V1.50 (Build 0001 ) NO LABEL DATA

**Off:** If a print order is started without previous definition of label, an error message appears in the display.

Press the key \_\_\_\_ to move to the next menu item.

# Synchronization at print start

**Off:** The synchronization is disabled, i.e. the measuring and label feed have to be released manually.

**Measure:** After switching on the printer, the loaded label is automatically measured.

**Feed:** After switching on the printer the label is synchronized to the beginning of label. For this one or multiple labels are advanced.

Press the key to move to the next menu item.

# **CMI** length

If the print is interrupted in the label, at the printhead this could lead to a small interruption in the printout, showing a fine white line onto the label. To avoid this, a value for the minimum backfeed can be set (0-1 mm) at which the label material is moved backwards. At the next print start the free range is overprinted. The setting of CMI length has only an influence at the selection of backfeed mode 'optimised backfeed'.

# 6.6 Network

Switch on the label printer and the display shows the main menu.

Press the key **F** to access the function menu.

Press the key until the menu *Network* is displayed.

Press the key \_\_\_\_ to select the menu.

For more information, please see the separate manual.

#### 6.7 Password

Switch on the label printer and the display shows the main menu.

Press the key F to access the function menu.

Press the key until the menu Password is displayed.

Press the key \_\_\_\_ to select the menu.

With a password different functions can be blocked for the operator. There are different applications with which such a password protection can be used reasonably. To receive a most flexible password protection, the printer functions will be divided into several function groups.

Because of these different function groups the password protection is very flexible. The printer can be adjusted best to its actual order, as only certain functions are blocked.

#### Operation

Password Entering a 4-digit numeric password.

Press the key \_\_\_\_ to move to the next menu item.

Protection configuration

Printer settings can be changed (contrast, speed, operating mode, ...). The password protection prevents modifications at the printer settings.

Press the key to move to the next menu item.

Protection favorites

The password protection prevents the access to the favorites.

Press the key \_\_\_\_\_ to move to the next menu item.

Protection memory card

With the functions of the memory card, labels can be stored, loaded, etc. The password protection has to decide if no access or only readable acces on CF card is allowed.

No protection: No password protection Userview only: Only reading access

Protected: Access blocked

Press the key \_\_\_\_\_ to move to the next menu item.

Protection Printing

In case the printer is connected to a PC, it can be useful, that the user is not able to produce a print manually. So the password protection prevents that prints can be produced manually.

Press the key \_\_\_\_ to move to the next menu item.

In order to execute a blocked function, first of all the valid password has to be entered. If the correct password is entered then the desired function can be executed.

55

#### **Network**

Password Entering a 15-digit password. The password can consists of

alphanumeric and special characters.

Press the key to move to the next menu item.

**Protection HTTP** The communication by HTTP can be avoided.

Press the key to move to the next menu item.

**Protection Telnet** The settings of the Telnet service cannot be changed.

Press the key to move to the next menu item.

Protection remote access

The password protection prevents the remote control of the printer.

Press the key \_\_\_\_ to move to the next menu item.

In order to execute a blocked function, first of all the valid password has to be entered. If the correct password is entered then the desired

function can be executed.

#### 6.8 Interface

Switch on the label printer and the display shows the main menu.

Press the key **F** to access the function menu.

Press the key until the menu Interface is displayed.

Press the key \_\_\_\_ to select the menu.

# COM1 / Baud / P / D / S

#### COM1:

0 - serial interface Off.

- 1 serial interface On.
- 2 serial Interface On, no error message occurs in case of a transmission error.

#### Baud:

Indication of bits which are transferred per second (speed of data transfer).

Value range: 1200, 2400, 4800, 9600, 19200, 38400, 57600 and 115200.

#### P = Parity:

N - No parity

E - Even

O - Odd

Please observe that the settings correspond to those of the printer.

#### D = Data bits:

Setting of data bits.

Value range: 7 or 8 Bits.

#### S = Stop bits:

Indication of stop bits between bytes.

Value range: 1 or 2 stop bits.

Press the key to move to the next menu item.

#### Start sign / End sign

**SOH:** Start of data transfer block → Hex format 01

ETB: End of data transfer block → Hex formal 17

Two different start / en signs can be set. The settings are normally SOH = 01 HEX and ETB = 17 HEX. Several host computers cannot process these signs and therefore SOH = 5E HEX and ETB = 5F cannot be set.

Press the key to move to the next menu item.

#### **Data memory**

Standard: After starting a print order the printer buffer receives data

as long as it is filled.

Advanced: During a current print order data is received and

processed.

Off: After starting a print order no more data is received.

Press the key to move to the next menu item.

#### Port test

Check whether the data are transferred via the interface.

Press the key and to select standard (on). Press the key and the data sent via any port (COM1, LPT, USB, TCP/IP) is

printed.

#### 6.9 Emulation

Switch on the label printer and the display shows the main menu.

Press the key **F** to access the function menu.

Press the key until the menu *Emulation* is displayed.

Press the key \_\_\_\_ to select the menu.

#### **Protocol**

CVPL: Carl Valentin Programming Language

ZPL: Z ebra® Programming Language

Change between CVPL protocol and ZPL II® protocol.

Press the key \_\_\_\_ to confirm the selection.

The printer performs a restart and ZPL II® commands are transformed into CVPL commands internally by the printer and then executed by the printer.

In menu Protocol, press the key to move to the next menu item.

#### **Printhead resolution**

At activated ZPL II® emulation the printhead resolution of the emulated printer must be set, e.g. 11.8 Dot/mm (= 300 dpi).

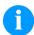

#### **NOTICE!**

If the printhead resolution of the Zebra® printer differs from that of the Valentin printer, then the size of objects (e.g. texts, graphics) complies not exactly.

Press the key \_\_\_\_ to move to the next menu item.

### **Drive mapping**

The access to Zebra® drives

B: CF card

R: RAM Disk (standard drive, if not indicated)

is rerouted to the corresponding Valentin drives

A: Compact Flash

R: RAM Disk

This can be necessary if the available space on the RAM disk (at present. 512 KByte) is not sufficient or if bitmap fonts are downloaded to the printer and be stored permanently.

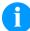

#### NOTICE!

As the printer build-in fonts in Zebra® printers are not available in Valentin printers, this can cause small differences in the text image.

Press the key \_\_\_\_ to move to the next menu item.

# PJL (Printer Job Language)

Status information regarding the print order can be indicated.

#### 6.10 Date & Time

Switch on the label printer and the display shows the main menu.

Press the key to access the function menu.

Press the key until the menu Date/Time is displayed.

Press the key to select the menu.

Setting of date and time

The upper line of display shows the current date, the second line the current time. Press the keys to move to the next input field. Press the keys and to increase and/or decrease the figures at the cursor position.

Press the key \_\_\_\_ to move to the next menu item.

**Summertime** 

**Date** 

On: Printer automatically adjust clock for daylight saving changes.

Off: Summertime is not automatically recognized and adjusted.

Press the key \_\_\_\_ to move to the next menu item.

Start of summertime – Format

Select the format in which you want to define beginning summertime. The above example indicates the default setting (European format).

DD = day WW = week WD = weekday MM = month YY = year next day = only r

next day = only next day is taken

into consideration

Press the key to move to the next menu item.

Start of summertime -

By means of this function you can enter the date at which summertime has to start. This entry refers to the previously selected format. Example: summertime is automatically adjusted at last Sunday in March (03).

Press the key to move to the next menu item.

Start of summertime – Time

By means of this function you can define the time when you want to start summertime.

Press the key to move to the next menu item.

End of summertime – Format

Select the format in which you want to define end of summertime. The example above indicates the default setting (European format).

Press the key \_\_\_\_\_ to move to the next menu item.

End of summertime – Date

By means of this function you can define the date when you want to stop summertime. The entry refers to the previously selected format. Example: summertime is automatically adjusted at last Sunday in October (10).

Press the key to move to the next menu item.

End of summertime – Time

By means of this function you can define the time when you want to stop summertime.

Press the key to move to the next menu item.

Time shifting

By means of this function you can enter time shifting in hours and minutes (for automatically adjustment from summer and wintertime). This entry refers to the currently set printer time.

#### 6.11 Service Functions

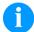

#### NOTICE!

So that the distributor res. the printer manufacturer in case of service can offer fast support, the printer is equipped with the menu *Service functions*.

Necessary information such as selected parameters can be taken directly from the printer. More details such as version of firmware or font are shown from the *Main menu*.

Switch on the label printer and the display shows the main menu.

Press the key **F** to access the function menu.

Press the key until the menu Service functions is displayed.

Press the key \_\_\_\_ to select the menu.

#### Label parameters

Indication of label parameters in Volt.

**A:** Indication of minimum value.

B: Indication of maximum value.

**C:** Indication of trigger level. The value is ascertained while measuring and can be changed.

and can be changed.

Press the key \_\_\_\_\_ to move to the next menu item.

#### **Photocell configuration**

This function enables definition of photocell levels.

In case of problems while positioning or measuring of label, levels for label photocell can be set manually. Make sure that a large hub as possible (above the label >3 V, above the gap <1 V) is set.

Press the key to move to the next menu item.

#### Photocell parameters

**DLS:** Indication of transmission photocell level in Volt. **RLS:** Indication of reflexion photocell level in Volt. **SLS:** Indication of peel off photocell level in Volt.

TR: Indication of transfer ribbon photocell status

(either 0 or 1).

H: Indication of printhead position.

0 = printhead down 1 = printhead up

Press the key to move to the next menu item.

#### Paper counter

D: Indication of printhead attainment in meters.

**G:** Indication of printer attainment in meters.

Press the key \_\_\_\_ to move to the next menu item.

#### Heater resistance

To achieve a high print quality, the indicated Ohm value must be set

after replacing the printhead.

Press the key \_\_\_\_\_ to move to the next menu item. Indication of printhead temperature. The printhead temperature Printhead temperature corresponds normally to the room temperature. In case the maximum printhead temperature is exceeded, the current print order is interrupted and an error message appears at the printer display. Press the key \_\_\_\_\_ to move to the next menu item. This function is often used for high printing speed as the tearing of **Motor Ramp** transfer ribbon can be prevented. The higher the '++' value is set, the slower the feeding motor is accelerated. The smaller the '--' value is set, the faster the feeding motor is decelerated. Press the key to move to the next menu item. Settings: Printout of all printer settings such as speed, label and **Print examples** transfer ribbon material. Bar codes: Printout of all available bar code types. Fonts: Printout of all available font types. Press the key to move to the next menu item. Indication of input signal level which depends on the set I/O Profile Input (see page 69). 0 = Low1 = HighPress the key \_\_\_\_\_ to move to the next menu item. Output Indication of signal level which depends on the set I/O Profile (see page 69). 0 = Low1 = HighPress the key \_\_\_\_\_ to move to the next menu item. I/O Status Relevant results are counted and registered in RAM memory. The protocole get lost after switching off the device. **RInt** = Real Interrupts The start input impulses are counted directly at the Interrupt. **Dbnc** = Debounced The start input impulses that are longer than the set debounce time are counted. Only these start impulses can lead to a print. If a start impulse is too short, no print is released. This is recognized by the fact that RInt is counted, Dbnc not.

#### NPrn = Not Printed

The debounced start input impulses that have not lead to a print are counted. Causes: no active print order, print order stopped (manually or because of an error) or the printing system ist still active with the processing of a print order.

**PrtStrtReset** = The counters are reset.

**PrtStrtTime** = Measured length of the last start impulse in ms.

# Press the key \_\_\_\_ to move to the next menu item.

#### Online / Offline

This function is activated e.g. if the transfer ribbon is to be changed. It is avoided that a print order is processed although the module is not ready. If the function is activated then press the key to change between Online and Offline mode. The respective state is indicated in the display.

Standard: Off

Online: Data can be received by interface. The keys of the foil keyboard are only active, if you changed in the Offline mode with key

**Offline:** The keys of the foil keyboard are still active but received data are not processed. If the module is again in Online mode then new print orders can be again received.

Press the key \_\_\_\_ to move to the next menu item.

# Transfer ribbon advance warning

Before the end of transfer ribbon, a signal is send by the control output.

#### Warning diameter

Setting of transfer ribbon advance warning diameter.

In case you enter a value in mm then a signal appears via control output when reaching this diameter (measured at transfer ribbon roll).

# Ribbon advance warning mode

**Warning:** When reaching the transfer ribbon advance warning diamter, the corresponding I/O output is set.

**Reduced print speed:** Speed on which the printing speed is to be reduced.

**Error:** The printing system stops when reaching the transfer ribbon advance warning diameter with the message 'too less ribbon'.

### Reduced print speed

Setting of the reduced print speed in mm/s. This can be set in the limits of the normal print speed.

Press the key to move to the next menu item.

# Zero point adjustment in Y direction

Indication of value in 1/100 mm.

After replacing the printhead - the print cannot be continued at the same position on the label, the difference can be corrected in printing direction.

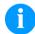

# NOTICE!

The value for zero point adjustment is set ex works. After replacing the printhead, only service personnel are allowed to set this value anew.

Press the key \_\_\_\_ to move to the next menu item.

# Zero point adjustment in X direction

Indication of value in 1/100 mm.

After replacing the printhead - the print cannot be continued at the same position on the label, the difference can be corrected across the printing direction.

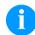

# NOTICE!

The value for zero point adjustment is set ex works. After replacing the printhead, only service personnel are allowed to set this value anew.

Press the key to move to the next menu item.

### Print length +/-

Indication of print layout correction in percent.

By mechanical influences (e.g. label roll size) the print layout can be printed increased and reduced to its original size.

Value range: +10.0 % ... −10.0 %

Press the key to move to the next menu item.

# Write log files to memory card

Starting with firmware version 1.70, the printer logs different events internally. In case of service, the error cause can be located faster.

With this command, different log files are saved on an existing storage medium (memory card or USB stick). After the 'Finish' message the storage medium can be removed.

The files are in directory 'log':

**LogMemErr.txt:** Logged errors with additional information such as date/time and file name/line number (for developers).

LogMemStd.txt: Logging of selected events.

**LogMemNet.txt:** Data latest send via port 9100.

Parameters.log: All printer parameters in human readable form.

TaskStatus.txt: Status of all printer tasks.

The files LogMemErr.txt and LogMemStd.txt are written in circle, i.e. old contents are overwritten. The entry logged last is marked with "---"

#### 6.12 Main Menu

Switch on the label printer and the display shows the main menu. The main menu shows information such as printer type, current date and time, version number of firmware and the used FPGA.

The selected display is shown for a short time, then the indication returns to the first information.

Press the key \_\_\_\_ to move to the next information display.

Compa II Options

# 7 Options

#### 7.1 Cutter

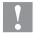

#### **CAUTION!**

Risk of injury, particularly during maintenance, the cutter blades are sharp!

- ⇒ Switch off the printer before attaching the cutter!
- The cutter may only be used when it is mounted on the printer!
- Do not try to cut any materials which exceed the maximum width or thickness specifications.
- ⇒ Do NOT touch the area of the moving blades!

Switch on the label printer and the display shows the main menu.

Press the key **F** to access the function menu.

Press the key until the menu *Cutter* is displayed.

Press the key \_\_\_\_ to select the menu.

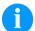

#### **NOTICE!**

The menu item cutter is only displayed if the printer recognizes the option via cutter photocell when switching on the printer.

In the upper line of display, the cutter mode can be selected.

In the line below, the cutter offset (approx. 20 mm) can be set.

Press the key to move to the next operating mode.

#### **Operating modes**

#### Off:

The print order is processed without cutting.

#### Without backfeed:

A cut is effected after each label.

We recommend using this operating mode if no data which is to print is in the upper part of the label.

#### With backfeed:

A cut is effected after each label.

#### Interval with final cut:

A cut is effected after a fixed number of labels which you have to enter at the print start and additionally at the end of the print order.

#### Interval without final cut:

A cut is effected after a fixed number of labels which you have to enter at the print start. At the end of the printer order no cut is effected except when the set interval comes to the end of the print order.

#### Final cut:

A cut is only effected at the end of the print order.

**Options** Compa II Select the desired cutter operating mode, then press the key \_\_\_\_\_ to select additional functions. Double cut When using this function, after the first cut a feed with the set offset is effected and then cut anew. After the cut a back feed to the printing position is effected. Press the key \_\_\_\_ to move to the next menu item. Automatic: After each printed label a cut is released. Cutter control Extern: A cut is released by an external I/O. External can only be selected if the label printer is equipped with option external I/O Nach jedem gedruckten Etikett wird ein Schnitt ausgelöst. Press the key to move to the next menu item. Automatic return On: The label is pulled back immediately after the cut. Off: The label is pulled back only before the next print. In case you are in the main menu or a print order has been stopped Single cut

you can release a single cut by pressing key ...

the value set for the double cut.

The type of the single cut depends on the set cutter mode, offset and

Compa II Options

# 7.2 Dispenser I/O

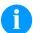

#### NOTICE!

In order to operate the printer in dispenser mode a print order has to be started and the printer has to be in 'waiting' mode.

Switch on the label printer and the display shows the main menu.

Press the key **F** to access the function menu.

Press the key until the menu *Dispenser I/O* is displayed.

Press the key \_\_\_\_ to select the menu.

In the upper line of display, the operating mode can be selected.

In the line below, the dispenser I/O offset (approx. 20 mm) can be set.

Press the key to move to the next operating mode.

### **Operating modes**

Offset

#### Off:

It is printed without the labels are dispensed.

#### I/O static:

The input signal evaluated, i.e. it is printed as long as the signal exists. The number of labels which was entered at the print start is printed.

The set dispenser offset is not taken into consideration.

#### I/O static continuous:

For description of this operating mode, see I/O static.

Continuous means that it is printed as long as new data is transferred via interface

The set dispenser offset is not taken into consideration.

### I/O dynamic:

The external signal is evaluated dynamically, i.e. is the printer in 'waiting' mode a single label is printed at each signal changing. After the print the set dispenser offset is executed, i.e. a backfeed is effected.

#### I/O dynamic continuous:

For description of this operating mode, see I/O dynamic.

Continuous means that it is printed as long as new data is transferred via interface.

#### Photocell:

The printer is controlled via photocell. The printer prints automatically a label if the user takes away the label at the dispensing ledge. The print order is finished when the target number of labels is reached.

#### **Photocell continuous:**

For description of this operating mode, see Photcell.

Continuous means that it is printed as long as new data is transferred via interface.

Options Compa II

# Additional parameters for Dispenser I/O

After selection of desired Dispenser I/O operating mode, press the key to select additional parameters.

I/O Port 1-8 and I/O Port 9-16

Definition of port functions:

2 sign show the current setting for each port.

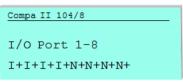

Port 1 2 3 4 5 6 7 8

because of space reasons, the port number cannot be indicated)

The first sign specifies the following:

I = Port operates as Input

O = Port operates as Output

N = Port has no function (not defined)

These settings cannot be modified.

The second sign specifies the following:

+ = Active signal level is 'high' (1)

- = Active signal level is 'low' (0)

x = Port is deactivated

& = Function is executed at each change of the signal level

s = Status can be enquired/influenced\* by interface The printer-internal function is deactivated.

The modification of the signal level is only taken into consideration for the operating modes I/O static, I/O dynamic, I/O static continuous and I/O dynamic continuous.

Press the key \_\_\_\_ to move to the next parameter.

#### Debounce

Indication of debounce time of the dispenser input. The setting range of the debounce time is between 0 and 100 ms.

In case the start signal is not clear then you can debounce the input by means of this menu item.

Press the key to move to the next parameter.

# Start signal delay

Indication in time per second of the delay for the start signal.

Value range: 0.00 ... 9.99.

Press the key to move to the next parameter.

### I/O protocol

Indication of interface at which the modifications of input signals and output signals (I/O) are sent.

<sup>\*</sup> in connection with Netstar PLUS

Compa II Options

Press the key to move to the next parameter.

# Save signal

On: The start signal for the next label can already be released during printing the current label. The signal is registered from the printer. The printer starts printing the next label immediately after finishing the current one. Therefore time can be saved and performance be increased.

**Off:** The start signal for the next label can only be released if the current label is printed to the end and the printer is again in 'waiting' state (output 'ready' set). If the start signal was released already before, so this is ignored.

Press the key to move to the next parameter.

I/O Profile

Selection of the available configurations *Std\_Label* (factory setting), *StdFileSetLabel* or *APL*.

List of registered functions for Std\_Label

| 1  | Print start and cut (Input)                                       |
|----|-------------------------------------------------------------------|
| 2  | Reprint last printed label (Input)                                |
| 3  | Counter reset (Input)                                             |
| 4  | Option applicator only: Start application (Input)                 |
| 5  | Error reset (Input)                                               |
| 6  | Cancel all print jobs (Input)                                     |
| 7  | No function                                                       |
| 8  | No function                                                       |
| 9  | Error (Output)                                                    |
| 10 | Print order active (Output)                                       |
| 11 | Dispenser photocell: Label exists at dispenser photocell (Output) |
| 12 | Printing (Output)                                                 |
| 13 | Ready (Output)                                                    |
| 14 | Option applicator only: Ready for application (Output)            |
| 15 | Option scanner only Bar code not readable (Output)                |
| 16 | Transfer ribbon prior warning (Output)                            |

Options Compa II

# List of registered functions for StdFileSetLabel

| 1  | Print start and cut (Input)                                       |
|----|-------------------------------------------------------------------|
| 2  | Error reset (Input)                                               |
| 3* | Number of the file to load Bit 0 (Input)                          |
| 4* | Number of the file to load Bit 1 (Input)                          |
| 5* | Number of the file to load 2 (Input)                              |
| 6* | Number of the file to load 3 (Input)                              |
| 7* | Number of the file to load 4 (Input)                              |
| 8* | Number of the file to load 5 (Input)                              |
| 9  | Error (Output)                                                    |
| 10 | Print order active (Output)                                       |
| 11 | Dispenser photocell: Label exists at dispenser photocell (Output) |
| 12 | Printing (Output)                                                 |
| 13 | Ready (Output)                                                    |
| 14 | No function                                                       |
| 15 | Option scanner only Bar code not readable (Output)                |
| 16 | Transfer ribbon prior warning (Output)                            |

\* The files must be saved onto the CF card in the user directory (see chapter 8.4, page 79).

The files must start with 1 or 2 digits (1\_Etikett.prn, 02\_Etikett.prn).

The files can be saved with a file extension.

In the printer status 'ready', 'waiting' or 'stop', a new file can be loaded. The printer order will be started after charging and an already existing printer order will be deleted.

The input signal 000000 does not charge a file and does not delete an already existing print order.

# List of registered functions for APL

| 1  | Print start and cut (Input)                                       |
|----|-------------------------------------------------------------------|
| 2  | Reprint last printed label (Input)                                |
| 3  | Counter reset (Input)                                             |
| 4  | Option applicator only:<br>Start application (Input)              |
| 5  | Error reset (Input)                                               |
| 6  | Cancel all print jobs (Input)                                     |
| 7  | No function                                                       |
| 8  | No function                                                       |
| 9  | Error (Output)                                                    |
| 10 | Print order active (Output)                                       |
| 11 | Dispenser photocell: Label exists at dispenser photocell (Output) |
| 12 | Printing (Output)                                                 |
| 13 | Ready (Output)                                                    |
| 14 | Option applicator only: Ready for application (Output)            |
| 15 | Option applicator only: Pad is in printing position (Output)      |
| 16 | Transfer ribbon prior warning (Output)                            |

Compa II Options

# 7.3 Label Applicator

Switch on the label printer and the display shows the main menu.

Press the key F to access the function menu.

Press the key until the menu Label applicator is displayed.

Press the key \_\_\_\_ to select the menu.

Press the key to change to the next mode.

#### **Operating modes**

#### Stamp on:

The label remains in a fixed position. The label is pressed directly onto the product.

#### Blow on:

The pad moves to a pre-adjusted position approximately 10 mm away from the product. The label is blown onto the product by an air jet stream. The print and apply cycle performs in a fixed position or in linear movement of the product.

#### Roll on:

The label is dispensed and moved until touching the roller of the roll on pad. In the labelling position, this roll is pressed onto the product. Then the label is applied and rolled on by the movement of product.

Press the key to move to the next parameter.

#### **Application mode**

The applicator can be operated in two different ways concerning the order of printing and labelling within one labelling cycle.

# **Print-Apply:**

The print of a label is released by an external start signal. At the same time the vacuum on the pad as well as the supporting air from the blow tube are switched on. If the label is printed and picked up completely from tamp, the supporting air is switched off and the lift cylinder is controlled to move the pad down towards the labelling position. A sensor signals when the labelling position is reached. Following, the vacuum is switched off and the label is transferred to the product. After applying the label, the lift cylinder is so controlled that the pad is again moved back to the starting position. Now the labelling cycle is finished.

# **Apply-Print:**

Before starting the cyclic operation 'apply-print', the printing and picking up of the first label has to be released separately by a special signal.

The pad with the printed label is in starting position and the vacuum at the pad is switched on.

At start of the cyclic operation when sending the start signal, the first label is already on the pad. The following process is similar to the mode 'print-apply' but at the end of the cycle the next label is printed and picked up by the pad.

Now the labelling cycle is finished.

Options Compa II

# Press the key to move to the next parameter.

### Vacuum delay

The vacuum is connected not immediately with print start, but only if the label were put forward a certain time. This delay causes that the label runs more easily under the pad as it is not sucked and in this

way braked.

Value range: 0 ... 2500 ms

Step size: 10 ms Default: 0 ms

Press the key to move to the next parameter.

#### Support delay On

The supporting air from the blow tube is not immediately switched on at print start but only if the label has covered a distance.

This delay helps to prevent a turning or swinging at the front of the label and consequently avoids faults when the label is being picked up from printer.

Value range: 0 ... 2500 ms

Step size: 0 ms Default: 0 ms

Press the key \_\_\_\_ to move to the next parameter.

### Support delay Off

Delayed to the process of the label being picked up, the supporting air is switched off.

In many cases, after being picked up by the pad the label edge may still stick on the liner. This may affect the accuracy of the label positioning or even cause faults in the labelling. Therefore, switching off the air blow delayed can be useful to separate the label from liner and neatly place the label on the surface of pad.

Value range: 0 ... 2500 ms

Step size: 10 ms Default: 500 ms

Press the key to move to the next parameter.

### **Pressure control**

With activated compressed air control, with help from a compressed air sensor it is checked at each labelling cycle if the compressed air fits with the valve block. If no compressed air is presented, the labelling cycle is stopped and the error message 'compressed air' is displayed.

If the parameter 'pressure control' is set to Off, the error treatment as described above will not be effected. This can be especially helpful for the initial operation of the labelling system.

For standard operation, set the parameter to On.

Press the key \_\_\_\_ to move to the next parameter.

#### Vacuum control

The label transfer from printer to applicator is controlled by a vacuum sensor. If the transfer of label fails, the sucking holes on the pad will not be covered by the label and therefore no vacuum can originate on the pad. Afterwards an error message appears and the label strip will be fed back.

If the parameter 'vacuum control' is set to Off, the error treatment as described above will not be effected. This can be especially helpful during adjustments, because the immediate backfeed will be cancelled and therefore it is easier to check the reasons for the faulty transfer.

For standard operation, set the parameter to On.

Compa II Options

Press the key \_\_\_\_ to move to the next parameter.

**Pressure time** This parameter is only active if the operating mode 'stamp on' is

selected. The time period can be adjusted while the stamp is kept in

the labelling position for applying the label onto the goods.

Press the key \_\_\_\_ to move to the next parameter.

Blow time This parameter is only active if the operating mode 'blow on' is

selected. The time period can be adjusted, while the blowing air is

switched on for transferring the label onto product.

Value range: 0 ... 2500 ms

Step size: 10 ms Default: 100 ms

Press the key to move to the next parameter.

Waiting position This parameter is only active if the operating mode 'blow on' and

mode 'apply-print' are selected.

Waiting position up:

In cyclic mode the pad with the printed label waits in the labelling position near the dispensing edge of printer for the external start

signal.

Waiting position down:

In cyclic mode the printed label is transported to the labelling position

at the end of a cycle.

So the next cycle begin with blowing up the label.

Press the key to move to the next parameter.

**Roll on time**This parameter is only active if the operating mode 'blow on' is

selected. The time period can be adjusted while the roll on pad is

stopped in labelling position. Value range: 0 ... 5000 ms

Step size: 10 ms Default: 0 ms

Press the key to move to the next parameter.

Cleaning time This parameter is only active if the operating mode 'blow on' and 'roll

on' are selected. The time period can be adjusted for the cleaning

period of pad after application procedure.

Value range: 0 ... 2500 ms

Step size: 10 ms Default: 100 ms

Press the key \_\_\_\_\_ to move to the next parameter.

**Stroke timeout** Moving up and down of pad.

If the pad does not reach the corresponding final position within the set time, then an error message appears ('final position above' at

moving up and/or 'final position below' at moving down).

Value range: 0 ... 5000 ms

Step size: 10 ms Default: 0 ms Options Compa II

# Press the key to move to the next parameter.

# Delay lower end position

The reaching of the lower end position within the labelling cycle is not checked immediately after the start of the downward movement, but only when the pad has moved downwards for a certain time. This ignores an erroneous release of the lower end position (e.g. by inertia of the pad).

Value range: 0 ... 1000 ms

Step size: 10 ms Default: 0 ms

Press the key \_\_\_\_ to move to the next parameter.

## **Quick-Apply delay**

## Only with available option quick-apply:

With this function, the travel speed of the cylinder may be reduced before it hits the product. The time until the delay commences may be set. The exhaust throttle (bottom) on the cylinder must be opened completely for this.

Value range: 0 ... 2500 ms

Step sizee: 10 ms Default: 0 ms

Press the key to move to the next parameter.

#### Transverse axis

## Only with available option transverse axis:

This function allows you to set if the pad makes a transversal movement before the upwards movement, and/or accordingly after the upwards movement back into the print position.

If the parameter 'transverse axis' is set to On, in each case a transverse movement takes place. At setting Off, no transversal movement takes place and the application procedure begins in the print position.

Press the key to move to the next parameter.

#### Labelling signal

If printing and applying of the label are to separately released, a separate signal for applying the label can be activated (port 4, start applying).

#### Off:

No labelling signal is used, i.e. after printing the label and takeover onto the pad, the applying procedure begins immediately.

# Print position:

After printing the label and takeover onto the pad, the printer waits in print position for the labelling signal.

#### Labelling position:

After printing the label and takeover onto the pad, the pad makes a transversal movement into the labelling position. There the printer waits for the labelling signal. With applicators without transversal axis, this setting is identical with the setting 'print position'.

Press the key \_\_\_\_ to move to the next parameter.

### **Test functions**

# Stroke adjust

The arrester can be adjusted and the stroke speed can be set. The pad makes a stroke movement and return again to the basic position after reaching the lower end position.

Press the key \_\_\_\_ to start the stroke movement.

Compa II Options

# Input/Output

Press the key to move to the next parameter.

This menu serves for the applicator setup as well as for error tracing. Input signals of the applicator can be monitored and output signals can be set or reset separately. Press the key and to select the corresponding output for set/reset the output signals. Press the keys

and to set/reset the corresponding output.

## Input signals

- $I_1 =$  Pre-dispense key
  - 1 = key pressed
  - 0 = key not pressed
- $I_2$  = Final position up
  - 1 = pad in final position up
  - 0 = pad not in final position up
- $I_3$  = Final position down
  - 1 = pad in final position down
  - 0 = pad not in final position down
- $I_4 = Compressed air$ 
  - 1 = compressed air available
  - 0 = no compressed air available
- $I_5 = Vacuum$ 
  - 1 = vacuum at pad available
  - 0 = no vacuum at pad available
- $I_6 =$  Final position right
  - 1 = pad in final position right
  - 0 = pad not in final position right
- $I_7 =$  Final position left
  - 1 = pad in final position left
  - 0 = pad not in final position left

# **Output signal**

 $O_1 = Move pad downwards$ 

$$1 = On / 0 = Off$$

 $O_2$  = Move pad upwards

$$1 = On / 0 = Off$$

 $O_3 = Transverse right$ 

$$1 = On / 0 = Off$$

 $O_4 = Transverse left$ 

$$1 = On / 0 = Off$$

 $O_5 = Blowing air$ 

$$1 = On / 0 = Off$$

 $O_6 = SUpporting air$ 

$$1 = On / 0 = Off$$

 $O_7 = Vacuum$ 

$$1 = On / 0 = Off$$

Options Compa II

# **7.4 WLAN**

Switch on the label printer and the display shows the main menu.

Press the key **F** to access the function menu.

Press the key until the menu WLAN is displayed.

Press the key to select the menu.

The menu item WLAN can only be selected if a WLAN card was recognized at switching on the printer.

For more information, please see the separate manual.

# 8 Compact Flash Card / USB Memory Stick

## 8.1 General Information

On the back side of the label printer is the slot for the CF card and the USB port for inserting the USB memory stick.

The mass storage menu (memory menu) permits the access to CF cards or USB memory sticks attached to the printer. Among loading and saving labels simple operations of contents are possible such as delete files/directories, copy files/directories or formatting.

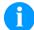

## NOTICE!

In case of a malfunction of the original memory medium it is recommend to copy the most important data by means of a commercial Card Reader.

# 8.2 Display Structure

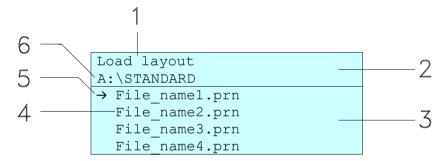

- 1 = Current function
- 2 = 2-lined header
- 3 = Scroll range
- 4 = File names / directory names
- 5 = Marking of the selected file (cursor)
- 6 = Current path (drive:\directory)

The two-line header (2) contains the current function name (1) and the current path (6).

The four-line scroll range indicates a list of files/directories. The first entry (marked with an arrow) is the active one. To this file/directory and/or these files/directories refer all actions.

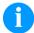

# NOTICE!

Three drives are available.
A:\ indicates the CF card.
U:\ indicates the USB memory stick.
 (only one stick can be inserted)
R:\ indicates the RAM (ZPL Emulation).

# 8.3 Navigation

The memory menu is operated with the keys of the foil keyboard of the control unit or with different function keys of an attached USB keyboard.

| III      | Esc           | Return to the previous menu.                                                                    |
|----------|---------------|-------------------------------------------------------------------------------------------------|
| F        | F2            | Function Load layout: Change to the File Explorer. File Explorer: Change to the 'context menu'. |
|          | F7            | Select a file/directory if a multiple selection is possible.                                    |
|          | F6            | Main menu: Access to the memory menu. File Explorer: Create a new file.                         |
|          | T             | Start the current function for the active file/directory.                                       |
| •        | <b>₽</b>      | Change to the superordinate directory.                                                          |
| <b>•</b> | $\rightarrow$ | Change to the currently marked directory.                                                       |
| •        | $\uparrow$    | In the current directory scroll upwards.                                                        |
| •        | $\downarrow$  | In the current directory scroll downwards.                                                      |

# 8.4 Define User Directory

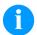

## NOTICE!

An user directory is to be defined: before using and/or navigating through the memory menu. if formatting of CF card is effected at PC and thus the STANDARD directory was not created automatically.

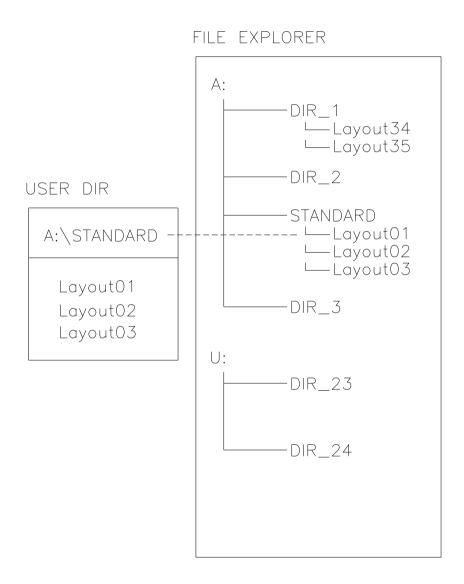

The user directory is the root directory in which the user saves usually the most frequently used files/layouts. The utilisation of the user directory permits the quick and direct access to the files saved in the defined user directory. The definition of an user directory saves thus a long search of the file to be printed.

Press the key et to access the memory menu.

Press the key **F** to call the File Explorer.

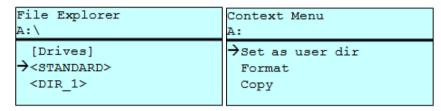

Press the keys , , , to select the directory.

Press the key **F** to display all available functions.

Select the function Set as user dir and press the key to confirm the selection.

Press the key III until the printer is back in the main menu.

At the next start of the memory menu the selected directory is displayed as user directory.

# 8.5 Load Layout

Loads a layout within a defined user directory. The function allows quick access to the desired layout as only layout files are displayed and directories hidden.

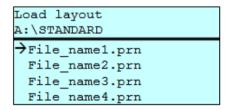

Press the key 🔳 to access the memory menu.

Press the keys , , , to select the layout to be printed.

Press the key \_\_\_\_ to confirm the selection.

The printer display shows automatically the window to insert the number of copies which are to print.

Select the number of copies which are to be printed.

Press the key \_\_\_\_ to start the print order.

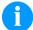

# NOTICE!

The directory can NOT be changed. A change of directory MUST be made in the File Explorer with the function *Change directory*.

# 8.6 File Explorer

The File Explorer is the file manager of the printing system. The File Explorer provides the main functions for the user interface of memory menu.

In the user directory, press the key **F** to access the File Explorer.

Following functions are available:

- Change drive and/or directory
- Load file
- Save layout and/or configuration
- Delete file(s)
- Format CF card
- Copy file(s)

# Change drive/directory

Selection of drive and/or directory in which the files are saved.

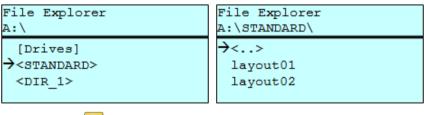

Press the key le to access the memory menu.

Press the key **F** to call the File Explorer.

Press the keys A, V, d, b to select the directory.

Press the key \_\_\_\_ to confirm the selection.

The selected directory is now displayed.

## Load file

Loads a file. This can be a configuration saved before, a layout, etc.

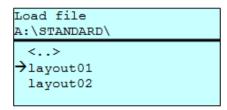

Press the key to access the memory menu.

Press the key **F** to call the File Explorer.

Press the keys and to select the file.

Press the key \_\_\_\_ to load the selected file.

If the selected file is a layout, then the number of copies to print can be entered immediately.

# Save layout

Saves the currently loaded layout under the selected name.

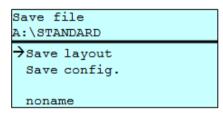

Press the key to access the memory menu.

Press the key F to call the File Explorer.

Press the key let to move to the menu Save file.

Selct the function Savel layout and confirm the selection with key

If an USB keyboard is attached a new file name for *noname* can be assigned.

## Save configuration

Saves the complete, current printer configuration under the selected name.

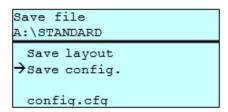

Press the key 🔳 to access the memory menu.

Press the key F to call the File Explorer.

Press the key to move to the menu Save file.

If an USB keyboard is attached a new file name for *config.cfg* can be assigned.

# Delete file(s)

Deletes one or more files and/or directories irrevocably. With the deletion of a directory both the contained files and the subdirectories are deleted.

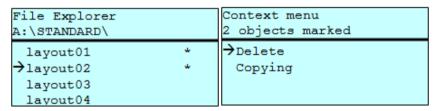

Press the key let to access the memory menu.

Press the key F to call the File Explorer.

Press the keys and to select the file.

Press the key to mark the files which are to be deleted. The marked entries are listed with \*. Repeat this procedure until all desired files and/or directories are marked for deletion.

Press the key **F** to call the context menu.

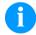

NOTICE!

The deleting procedure is irreversible!

# Format memory card

Formats irrevocably the memory card.

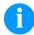

# NOTICE!

USB sticks cannot be formatted at the printer!

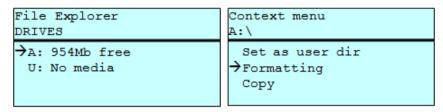

Press the key to access the memory menu.

Press the key **F** to call the File Explorer.

Select the drive which is to format with the navigation keys.

Press the key **F** to call the context menu.

## Copy memory card

Creates a duplicate of the original file and/or the original directory to make changes independently of the original.

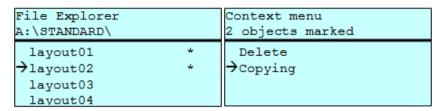

Press the key et to access the memory menu.

Press the key **F** to call the File Explorer.

Press the keys and to select the file.

Press the key to mark the files which are to be copied. The marked entries are listed with \*. Repeat this procedure until all desired files and/or directories are marked for copying.

Press the key **F** to call the context menu.

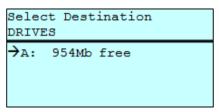

Select the target storage with the navigation keys and press the key to confirm the selection.

# 8.7 Firmware Update

Starting from firmware version 1.58, updates can be performed via the memory menu. Both the USB stick as well as the CF card can be used for this.

#### **Procedure**

On the CF card / USB memory stick a directory is created in which the necessary update files are stored (firmware.prn, data.prn). By means of the function *Load file* the file *firmware.prn* is selected/loaded. In the first step the printer executes the firmware update. After the necessary restart automatically the file *data.prn* is loaded. In this way the remaining components were updated. is After a renewed restart the update procedure is finished.

# 8.8 Filter

For certain functions a filter mask or a file name of a file which is to be saved can be entered. This input is indicated in the path line. The filter mask can be used to search for specific files. For example, with the input of 'L' only the files are listed whose character string starts with 'L' (regardless of upper and lower cases).

#### Without filter

```
Load layout
A:\STANDARD

First_file.prn
Layout_new.prn
Sample.prn
12807765.prn
```

## With filter

```
Load layout
L

→Layout_new.prn
```

# 9 Maintenance and Cleaning

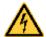

#### DANGER!

Risk of death by electric shock!

Disconnect the label printer from the mains supply and wait for a moment until the power supply unit has discharged.

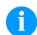

# **NOTICE!**

When cleaning the label printer, personal protective equipment such as safety goggles and gloves are recommended.

## Maintenance plan

| Maintenance task                                                       | Frequency                                                                                            |
|------------------------------------------------------------------------|----------------------------------------------------------------------------------------------------|
| General cleaning (see section 9.1, page 88).                           | As necessary.                                                                                        |
| Clean the print roller (see section 9.2, page 88).                     | Each time the label roll is changed or when the printout and label transport are adversely affected. |
| Clean the printhead (see section 9.3, page 88).                        | Each time the transfer ribbon is changed or when the printout is adversely affected.                 |
| Clean the label photocell (see section 9.4, page 89).                  | When exchanging the label roll.                                                                      |
| Replace the printhead (see section 9.5, page 91).                      | In case of errors in printout.                                                                       |
| Replace the print roller and rewind roller (see section 9.6, page 93). | When printout and label transport are adversely affected.                                            |

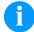

## **NOTICE!**

The handling instructions for the use of Isopropanol (IPA) must be observed. In the case of skin or eye contact, immediately wash off the fluid thoroughly with running water. If the irritation persists, consult a doctor. Ensure good ventilation.

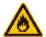

## **WARNING!**

Risk of fire by easily inflammable label soluble!

# Tools and cleaning agents

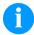

#### **NOTICE!**

For adjustments and simple installation work, use the accompanying hexagonal wrench located in the bottom section of the print unit. No other tools are required for the work described here.

# 9.1 General Cleaning

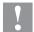

#### **CAUTION!**

Abrasive cleaning agents can damage the label printer!

- ⇒ Do not use abrasives or solvents to clean the outer surface of the label printer.
- Remove dust and paper fuzz in the printing area with a soft brush or vacuum cleaner.
- ⇒ Clean the outer surfaces with an all-purpose cleaner.

#### 9.2 Clean the Printer Roller

A soiled print roller can lead to reduced print quality and can affect transport of material.

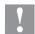

#### **CAUTION!**

Printer roller can be damaged!

- Do not use sharp or hard objects to clean the printer roller.
- Turn the lever (1, Figure 20) counter clockwise to lift up the printhead.
- 2. Remove labels and transfer ribbon from the label printer.
- 3. Remove deposits with the roller cleaner and a soft cloth.
- 4. If the roller appears damaged, replace it (see section 9.6 Replace the Print Roller and Rewind Assist Roller on page 93).

## 9.3 Clean the Printhead

Printing can cause accumulation of dirt at printhead e.g. by colour particles of transfer ribbon, and therefore it is necessary to clean the printhead in regular periods depending on operating hours, environmental effects such as dust etc.

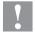

## **CAUTION!**

Printhead can be damaged!

- ⇒ Do not use sharp or hard objects to clean the printhead.
- ⇒ Do not touch protective glass layer of the printhead.
- Turn the lever (1, Figure 20) counter clockwise to lift up the printhead.
- 2. Remove labels and transfer ribbon from the label printer.
- 3. Clean the printhead surface with a special cleaning pen or a cotton swab dipped in pure alcohol.
- 4. Before using the label printer, let the printhead dry for about two to three minutes.

# 9.4 Clean the Label Photocell

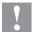

## **CAUTION!**

Label photocell can be damaged!

Do not use sharp or hard objects or solvents to clean the label photocell.

The label photocell can be soiled with paper dust. This may affect the label scanning.

# Compa II 103 T, 104, 106 and 108 T

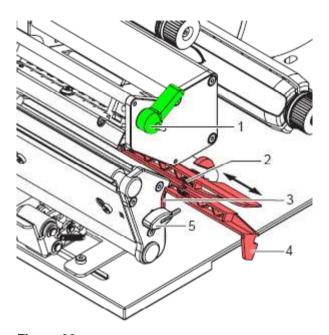

Figure 20

- 1. Turn the lever (1) counter clockwise to lift up the printhead.
- 2. Remove labels and transfer ribbon from the label printer.
- 3. Remove the hexagonal wrench (5) from its retainer.
- 4. Press the latch (3) and slowly pull the label photocell outwards via the tab (4). Ensure that the label sensor cable is not tensioned by this.
- 5. Clean the label sensor and sensor units (2) with brush or cotton swab soaked in pure alcohol.
- 6. Push the label photocell back via tab (3) and set it (see section Set the label photocell on page 32).
- 7. Push the hexagonal wrench (5) into retainer.
- 8. Reload labels and transfer ribbon (see chapter 5 Load Media on page 31).

## Compa II 162 + 162 T

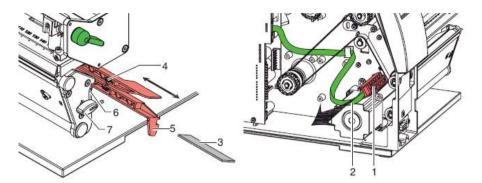

Figure 21

- 1. Turn the lever (1) counter clockwise to lift up the printhead.
- 2. Remove labels and transfer ribbon from the label printer.
- 3. Remove the hexagonal wrench (7) from its retainer and remove the rear cover of printer.
- Slide the label photocell assembly onto the tab (5) toward the rear cover until it stops and unplug the cable (2) from the plug on the rear end of the label photocell (1).
- 5. Press the latch (6) and slowly pull label photocell outward via the tab (5). That way the distance plate (3) is pushed out of the label photocell guide.
- 6. Clean the label photocell and sensor units (4) with brush or cotton swab soaked in pure alcohol.
- 7. Push the label photocell back via tab (5).
- 8. Press the latch (6) and push the distance plate (3) into the guide of the label photocell.
- 9. Reload labels and transfer ribbon (see chapter 5 Load Media on page 31).

# 9.5 Replace the Printhead

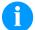

# NOTICE!

The printhead (7) is preinstalled on a head plate (1) and aligned at the factory.

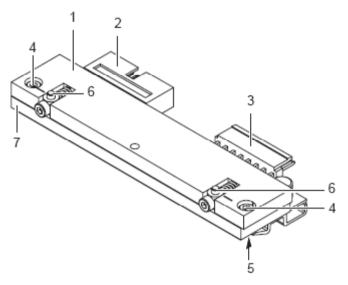

Figure 22

- 1 = Head plate
- 2 = Plug connection
- 3 = Plug connection
- 4 = Screw
- 5 = Printing line
- 6 = Pins
- 7 = Printhead

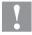

## **CAUTION!**

The printhead can be damaged by static electricity discharges and impacts!

- ⇒ Set up the printer on a grounded, conductive surface.
- ⇒ Ground your body, e.g. by wearing a grounded wristband.
- $\Rightarrow$  Do not touch contacts on the plug connections (2, 3).
- ⇒ Do not touch printing line (5) with hard objects or your hands.

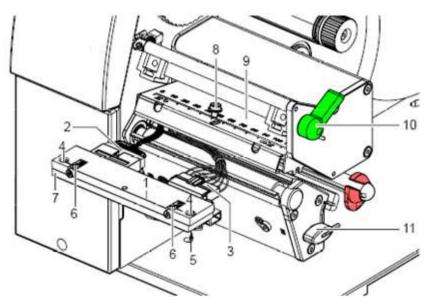

Figure 23

#### Remove the printhead

- 1. Turn the lever (10) counter clockwise to lift up the printhead.
- 2. Remove labels and transfer ribbon from the label printer.
- 3. Remove the hexagonal wrench (11) from its retainer.
- 4. Lightly keep the printhead mounting bracket (9) on the print roller with one finger and screw out screw (8) with the hexagonal wrench and remove it and the washer.
- 5. Swivel the printhead mounting bracket (9) upwards.
- 6. Remove the printhead from the printhead mounting bracket (9) if necessary.
- 7. Loosen both plug connections (2, 3) on the printhead and set printhead down on a clean, soft surface.

## Install the printhead

- 1. Attach the plug connections (2, 3).
- 2. Position the printhead in the printhead mounting bracket (9) in such a way that the pins (6) are secured in the corresponding holes in the printhead mounting bracket (9).
- 3. Lightly keep the printhead mounting bracket (9) on the print roller with one finger and check for correct positioning of the printhead mounting bracket (9).
- 4. Screw in the screw (8) with washer with the hexagonal wrench and tighten it.
- 5. Reload labels and transfer ribbon (see chapter 5 Load Media on page 31).

# 9.6 Replace the Print Roller and Rewind Assist Roller

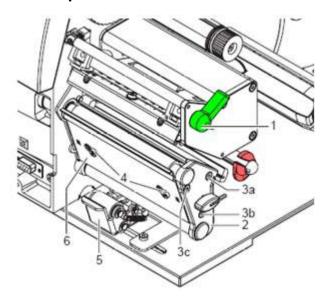

Figure 24

# Remove the side plate

- 1. Turn the lever (1) counter clockwise to lift up the printhead.
- 2. Lift the pinch roller (5) off the rewind assist roller.
- 3. Remove labels and transfer ribbon from the label printer.
- 4. Loosen the screws (4) on plate (6) with a hexagonal wrench by several turns and remove plate (6).
- Unscrew screws (3a, b, c) of the side plate (2) with hexagonal wrench.
- 6. Remove the side plate (2).

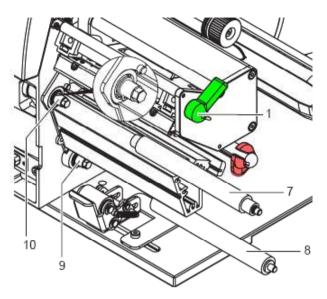

Figure 25

# Remove and install rollers

- 1. Pull the print roller (7) and rewind the assist roller (8) from the shafts (9, 10) on the housing.
- 2. Clean the shafts (9, 10) of the rollers (see expanded view at shaft 10).
- 3. Slide the print roller (7) and rewind the assist roller (8) onto their respective shafts and turn slightly until the hexagon of the shaft engages in the hexagon socket of the print roller.
- 4. Set the side plate (2, Figure 24) in place and screw it down with the the screws (3a, b, c, Figure 24) by tightening all the screws in order a-b-c.
- 5. Set the plate (6, Figure 24) in place and tighten screws (4, Figure 24) with a hexagonal wrench.

Compa II Error Correction

# 10 Error Correction

| Error message |                  | Cause                                                                                           | Remedy                                                                                    |
|---------------|------------------|-------------------------------------------------------------------------------------------------|-------------------------------------------------------------------------------------------|
| 1             | Line too high    | Line rises up completely or partly over the upper edge of label.                                | Move line down (increase Y value). Check rotation and font.                               |
| 2             | Line too low     | Line rises up completely or partly over the bottom edge of label.                               | Move line up (reduce Y value). Check rotation and font.                                   |
| 3             | Character set    | One res. several characters of the text is res. are not available in the selected font.         | Change text. Change font.                                                                 |
| 4             | Unknown BC type  | Selected code is not available.                                                                 | Check code type.                                                                          |
| 5             | Illegal rotation | Selected rotation is not available.                                                             | Check rotation.                                                                           |
| 6             | CV font          | Selected font is not available.                                                                 | Check font.                                                                               |
| 7             | Vector font      | Selected font is not available.                                                                 | Check font.                                                                               |
| 8             | Measuring label  | While measuring no label was found. Set label length is too large.                              | Check label length and if labels are inserted correctly. Restart measuring anew.          |
| 9             | No label found   | No label available. Soiled label photocell. Labels not inserted correctly.                      | Insert new label roll. Check if labels are inserted correctly. Clean the label photocell. |
| 10            | No ribbon        | During the print order the ribbon roll becomes empty.  Defect at the transfer ribbon photocell. | Change transfer ribbon. Check transfer ribbon photocell (service functions).              |
| 11            | COM FRAMING      | Stop bit error.                                                                                 | Check stop bits. Check baud rate. Check cable (printer and PC).                           |
| 12            | COM PARITY       | Parity error.                                                                                   | Check parity. Check baud rate. Check cable (printer and PC).                              |
| 13            | COM OVERRUN      | Loss of data at serial interface (RS-232).                                                      | Check baud rate. Check cable (printer and PC).                                            |
| 14            | Field number     | Received line number is invalid.                                                                | Check sent data. Check connection PC - printer.                                           |
| 15            | Length mask      | Invalid length of received mask statement.                                                      | Check sent data. Check connection PC - printer.                                           |

Error Correction Compa II

| Erro | r message                 | Cause                                                                                     | Remedy                                                 |
|------|---------------------------|-------------------------------------------------------------------------------------------|--------------------------------------------------------|
| 16   | Unknown mask              | Transferred mask statement is invalid.                                                    | Check sent data. Check connection PC - printer.        |
| 17   | Missing ETB               | No end of data found.                                                                     | Check sent data. Check connection PC - printer.        |
| 18   | Invalid character         | One res. several characters of the bar code is res. are not valid.                        | Change bar code data. Change font.                     |
| 19   | Invalid statement         | Unknown transferred data record.                                                          | Check sent data. Check connection PC - printer.        |
| 20   | Invalid check digit       | For check digit control the entered res. received check digit is wrong.                   | Calculate check digit anew. Check code data.           |
| 21   | Invalid SC code           | Selected SC factor is invalid for EAN res. UPC.                                           | Check SC factor.                                       |
| 22   | Invalid number of digits  | Entered digits for EAN res.<br>UPC are invalid<br>< 12; > 13.                             | Check number of digits.                                |
| 23   | Type check digit          | Selected check digit calculation is not available in the bar code.                        | Check calculation of check digit. Check bar code type. |
| 24   | Invalid extension         | Selected zoom factor is not available.                                                    | Check zoom factor.                                     |
| 25   | Offset sign               | Entered sign is not available.                                                            | Check offset value.                                    |
| 26   | Offset value              | Entered offset value is invalid.                                                          | Check offset value.                                    |
| 27   | Printhead<br>temperature  | Printhead temperature is too high.  Defective printhead sensing device.                   | Reduce contrast. Change printhead.                     |
| 28   | Cutter error              | With cut an error occurred. Paper jam.                                                    | Check label run. Check cutter run.                     |
| 29   | Invalid parameter         | Entered data do not correspond to the characters allowed from the application identifier. | Check code data.                                       |
| 30   | Application<br>Identifier | Selected application identifier is not available in GS1-128.                              | Check code data.                                       |
| 31   | HIBC definition           | Missing HIBC system sign. Missing primary code.                                           | Check definition of HIBC code.                         |
| 32   | System clock              | Real Time Clock function is selected but the battery is empty.  Defective RTC.            | Change battery. Change RTC component.                  |

Compa II Error Correction

| Erro | r message                 | Cause                                                               | Remedy                                                             |
|------|---------------------------|---------------------------------------------------------------------|--------------------------------------------------------------------|
| 33   | No CF interface           | Interrupted connection CPU - CF card.  Defective CF card interface. | Check connection CPU - CF card interface. Check CF card interface. |
| 34   | No print memory           | Not enough print memory available.                                  | Check CF assembly on CPU.                                          |
| 35   | Printhead open            | At start of a print order the printhead is open.                    | Close the printhead and start print order anew.                    |
| 36   | BCD invalid format        | BCD error Invalid format for the calculation of Euro variable.      | Check entered format.                                              |
| 37   | BCD overflow              | BCD error Invalid format for the calculation of Euro variable.      | Check entered format.                                              |
| 38   | BCD division              | BCD error Invalid format for the calculation of Euro variable.      | Check entered format.                                              |
| 39   | FLASH ERROR               | Flash component error.                                              | Run a software update. Change CPU.                                 |
| 40   | Length command            | Invalid length of the received command statement.                   | Check data sent. Check connection PC - printer.                    |
| 41   | No drive                  | CF card not found / not correctly inserted.                         | Insert CF card correctly.                                          |
| 42   | Drive error               | Impossible to read CF card (faulty).                                | Check CF card, if necessary change it.                             |
| 43   | Unformatted               | CF Card not formatted.                                              | Format CF card.                                                    |
| 44   | Delete directory          | Attempt to delete the actual directory.                             | Change directory.                                                  |
| 45   | Invalid path              | Too long indication of path.                                        | Indicate a shorter path.                                           |
| 46   | Drive write-<br>protected | Memory card is write-protected.                                     | Deactivate write protection.                                       |
| 47   | Directory not file        | Attempt to indicate a directory as file name.                       | Correct your entry.                                                |
| 48   | File already open         | Attempt to change a file during an access is active.                | Select another file.                                               |
| 49   | No file/directory         | File does not exist on CF card.                                     | Check file name.                                                   |
| 50   | Invalid file name         | File name contains invalid characters.                              | Correct entry of name, remove special characters.                  |
| 51   | Internal file error       | Internal file system error.                                         | Please contact your distributor.                                   |

Error Correction Compa II

| Erro | r message             | Cause                                                                                | Remedy                                                                             |
|------|-----------------------|--------------------------------------------------------------------------------------|------------------------------------------------------------------------------------|
| 52   | Root full             | The max. number (64) of main directory entries is reached.                           | Delete at least one main directory entry and create subdirectories.                |
| 53   | Drive full            | Maximum CF capacity is reached.                                                      | Use new CF Card, delete no longer required files.                                  |
| 54   | File/directory exists | The selected file/directory already exists.                                          | Check name, select a different name.                                               |
| 55   | File too large        | During copying procedure not enough memory space onto target drive available.        | Use a larger target card.                                                          |
| 56   | No update file        | Errors in update file of firmware.                                                   | Start update file anew.                                                            |
| 57   | Invalid graphic file  | The selected file does not contain graphic data.                                     | Check file name.                                                                   |
| 58   | Directory not empty   | Attempt to delete a not empty directory.                                             | Delete all files and sub-<br>directories in the desired<br>directory.              |
| 59   | No CF interface       | No CF card drive found.                                                              | Check connection of CF card drive.                                                 |
|      |                       |                                                                                      | Contact your distributor                                                           |
| 60   | No media              | No CF card is inserted.                                                              | Insert CF card in the slot.                                                        |
| 61   | Webserver error       | Error at start of web server.                                                        | Please contact your distributor.                                                   |
| 62   | Wrong PH FPGA         | The direct print module is equipped with the wrong FPGA.                             | Please contact your distributor.                                                   |
| 63   | End position          | The label length is too long. The number of labels per cycle is too much.            | Check label length res. the number of labels per cycle.                            |
| 64   | Zero point            | Defective photocell.                                                                 | Change photocell.                                                                  |
| 65   | Compressed air        | Pressure air is not connected.                                                       | Check pressure air.                                                                |
| 66   | External release      | External print release signal is missing.                                            | Check input signal.                                                                |
| 67   | Column too wide       | Wrong definition of column width res. number of columns.                             | Reduce the column width res. correct the number of columns.                        |
| 68   | Scanner               | The connected bar code scanner signals a device error.                               | Check the connection scanner/printer. Check scanner (dirty).                       |
| 69   | Scanner NoRead        | Bad print quality.  Printhead completely soiled or defective.  Print speed too high. | Increase contrast. Clean printhead or exchange (if necessary). Reduce print speed. |

Compa II Error Correction

| Error message |                      | Cause                                                           | Remedy                                                                                                    |
|---------------|----------------------|-----------------------------------------------------------------|----------------------------------------------------------------------------------------------------|
| 70            | Scanner data         | Scanned data does not correspond to the data which is to print. | Exchange printhead.                                                                                                    |
| 71            | Invalid page         | As page number either 0 or a number > 9 is selected.            | Select a number between 1 and 9.                                                                                        |
| 72            | Page selection       | A page which is not available is selected.                      | Check the defined pages.                                                                                                |
| 73            | Undefined page       | The page is not defined.                                        | Check the print definition.                                                                                             |
| 74            | Format user guiding  | Wrong format for customized entry.                              | Check the format string.                                                                                                |
| 75            | Format date/time     | Wrong format for date/time.                                     | Check the format string.                                                                                                |
| 76            | Hotstart CF          | No CF card found.                                               | If option hotstart was activated, a CF card must be inserted.  Switch off the printer before inserting the memory card. |
| 77            | Flip/Rotate          | Selection of print of several columns and also mirror/rotate.   | It is only possible to select one of both functions.                                                                    |
| 78            | System file          | Loading of temporary hotstart files.                            | Not possible.                                                                                                    |
| 79            | Shift variable       | Faulty definition of shift times (overlapping times).           | Check definition of shift times.                                                                                        |
| 80            | GS1 Databar          | General GS1 Databar error.                                      | Check definition and parameter of GS1 Databar code.                                                                     |
| 81            | IGP error            | Protocol error IGP.                                             | Check sent data.                                                                                                    |
| 82            | Time generation      | Printing creation was still active at print start.              | Reduce print speed. Use printers' output signal for synchronization. Use bitmap fonts to reduce generating time.        |
| 83            | Transport protection | Both DPM position sensors (start/end) are active.               | Displace zero point sensor Check sensors in service functions menu                                                      |
| 84            | No font data         | Font and web data is missing.                                   | Run a software update.                                                                                                  |
| 85            | No layout ID         | Layout ID definition is missing.                                | Define layout ID onto the label.                                                                                        |
| 86            | Layout ID            | Scanned data does not correspond to defined ID.                 | Wrong label loaded from CF card.                                                                                        |
| 87            | RFID no label        | RFID unit cannot recognize a label.                             | Displace RFID unit or use an offset.                                                                                    |
| 88            | RFID verify          | Error while checking programmed data.                           | Faulty RFID label. Check RFID definitions                                                                               |

Error Correction Compa II

| Error message |                                 | Cause                                                                 | Remedy                                                                                     |
|---------------|---------------------------------|-----------------------------------------------------------------------|--------------------------------------------------------------------------------------------|
| 89            | RFID timeout                    | Error at programming the RFID label.                                  | Label positioning. Faulty label.                                                           |
| 90            | RFID data                       | Faulty or incomplete definition of RFID data.                         | Check RFID data definitions.                                                               |
| 91            | RFID tag type                   | Definition of label data does not correspond with the used label.     | Check storage partitioning of used label type                                              |
| 92            | RFID lock                       | Error at programming the RFID label (locked fields).                  | Check RFID data definitions. Label was already programmed.                                 |
| 93            | RFID programming                | Error at programming the RFID label.                                  | Check RFID definitions.                                                                    |
| 94            | Scanner timeout                 | The scanner could not read the bar code within the set timeout time.  |                                                                                            |
|               |                                 | Defective printhead.                                                  | Check printhead.                                                                           |
|               |                                 | Wrinkles in transfer ribbon.                                          | Check transfer ribbon.                                                                     |
|               |                                 | Scanner wrong positioned. Timeout time too short.                     | Position scanner correctly, corresponding to the set feeding.  Select longer timeout time. |
|               |                                 |                                                                       | Selectionger timeout time.                                                                 |
| 95            | Scanner layout<br>difference    | Scanner data does not correspond to bar code data.                    | Check adjustment of scanner. Check scanner settings / connection.                          |
| 96            | COM break                       | Serial interface error.                                               | Check settings for serial data transmission as well as cable (printer-PC).                 |
| 97            | COM general                     | Serial interface error.                                               | Check settings for serial data transmission as well as cable (printer-PC).                 |
| 98            | No software printhead FPGA      | No printhead-FPGA data available.                                     | Please contact your responsible distributor.                                               |
| 99            | Load software<br>printhead FPGA | Error when programming printhead-FPGA.                                | Please contact your responsible distributor.                                               |
| 100           | Upper position                  | Option applicator: Sensor signal up is missing.                       | Check input signals / compressed-air supply.                                               |
| 101           | Lower position                  | Option applicator: Sensor signal down is missing.                     | Check input signals / compressed-air supply.                                               |
| 102           | Vacuum plate empty              | Option applicator: Sensor does not recognize a label at vacuum plate. | Check input signals / compressed-air supply.                                               |

Compa II Error Correction

| Error message |                  | Cause                                                                                        | Remedy                                                                                                    |
|---------------|------------------|----------------------------------------------------------------------------------------------|----------------------------------------------------------------------------------------------------|
| 103           | Start signal     | Print order is active but device not ready to process it.                                    | Check start signal.                                                                                                   |
| 104           | No print data    | Print data outside the defined label.  Selection of wrong module type (design software).     | Check selected module type. Check selection of left/right version.                                                    |
| 105           | Printhead        | No original printhead is used.                                                               | Check the used printhead. Contact your distributor.                                                                   |
| 106           | Invalid Tag type | Wrong Tag type. Tad data do not match the Tag type in the printer.                           | Adapt data or use the correct Tag type.                                                                               |
| 107           | RFID inactive    | RFID module is not activated.  No RFID data can be processed.                                | Activate RFID module or remove RFID data from label data.                                                             |
| 108           | GS1-128 invalid  | Transferred GS1-128 bar code is invalid.                                                     | Verify bar code data (see GS1-128 bar code specification).                                                            |
| 109           | EPC parameter    | Error at EPC calculation.                                                                    | Verify data (see EPC specification).                                                                                  |
| 110           | Housing open     | When starting the print order the housing cover is not closed.                               | Close the housing cover and start the print order anew.                                                               |
| 111           | EAN.UCC code     | Transferred EAN.UCC code is invalid.                                                         | Verify bar code data (see corresponding specification).                                                               |
| 112           | Print carriage   | Printing carriage does not move.                                                             | Check gear belt (possibly broken).                                                                                    |
| 113           | Applicator error | Option applicator: Error while using applicator.                                             | Check applicator.                                                                                                    |
| 114           | Left position    | Option applicator: Left final position switch is not in correct position.                    | Check LEFT final position switch for correct function and position. Check function of pneumatics for cross traverse.  |
| 115           | Right position   | Option applicator: Right final position switch is not in correct position.                   | Check RIGHT final position switch for correct function and position. Check function of pneumatics for cross traverse. |
| 116           | Print position   | Option applicator: The applicator is not in the print position when trying to print a label. | Check TOP and RIGHT final position switch for correct function and position. Check pneumatics for function            |
| 117           | XML parameter    | The parameters in the XML file are not correct.                                              | Please contact your responsible distributor.                                                                          |

Error Correction Compa II

| Error | message            | Cause                                                                                                   | Remedy                                                                                    |
|-------|--------------------|----------------------------------------------------------------------------------------------------|-------------------------------------------------------------------------------------------|
| 118   | Invalid variable   | Transferred variable is invalid with customized entry.                                                  | Select correct variable without customized entry and transfer it.                         |
| 119   | No ribbon          | During the print order the ribbon roll becomes empty.  Defect at the transfer ribbon photocell.         | Change transfer ribbon. Check transfer ribbon photocell (service functions).              |
| 120   | Wrong directory    | Invalid target directory when copying.                                                                  | Target directory must not be within the source directory. Check target directory.         |
| 121   | No label PH2       | No label found at the rear printhead (DuoPrint). Soiled label photocell. Labels not inserted correctly. | Insert new label roll. Clean the label photocell. Check if labels are inserted correctly. |
| 122   | IP occupied        | The IP address was already assigned.                                                                    | Assign a new IP address.                                                                  |
| 123   | Print asynchronous | The label photocell do not work in the order as it is expected according to print data.                 | Check label size and gap size.                                                            |
|       |                    | The settings of the photocell are not correct.                                                          | Check label photocell settings.                                                           |
|       |                    | Settings of label size and gap size are not correct.                                                    | Check correct loading of label material.                                                  |
|       |                    | No label found at the rear printhead.                                                                   | Insert new label roll.                                                                    |
|       |                    | Soiled label photocell.                                                                                 | Clean the label photocell.                                                                |
|       |                    | Labels not inserted correctly.                                                                          | Check if labels are inserted correctly.                                                   |
| 124   | Speed too low      | The print speed is too slow.                                                                            | Increase the speed of customers' machine.                                                 |
| 125   | DMA buffer         | Communication problem HMI.                                                                              | Restart the printer.                                                                      |
| 126   | UID conflict       | Configuration RFID programming faulty.                                                                  | Run RFID initialising.                                                                    |
| 127   | Module not found   | RFID module not available.                                                                              | Check the RFID module connection. Please contact your responsible distributor.            |
| 128   | No release signal  | No print release by higher-level control (customer machine).                                            | Activate release signal at the higher-level control.                                      |

Compa II Error Correction

| Error message |                         | Cause                                                        | Remedy                                                                                    |
|---------------|-------------------------|--------------------------------------------------------------|-------------------------------------------------------------------------------------------|
| 129           | Wrong firmware          | Firmware does not match the used printer type.               | Use firmware that fits to the printer type.  Please contact your responsible distributor. |
| 130           | Language missing        | Language file for the set printer language is not available. | Please contact your responsible distributor.                                              |
| 131           | Wrong material          | Label material does not fit to printing data.                | User label material with suitable label and/or gap length.                                |
| 132           | Invalid mark-up tag     | Invalid mark-up formatting characters in text.               | Correct the formatting characters in the text.                                            |
| 133           | Script not found        | LUA script file not found.                                   | Check the file name.                                                                      |
| 134           | Script failure          | LUA script is incorrect.                                     | Check the script.                                                                         |
| 135           | Script user error       | Error in LUA script user input.                              | Correct the input value.                                                                  |
| 136           | No reprint available    | No label data for reprinting available.                      | Send new label data to the printer.                                                       |
| 137           | Printhead short circuit | Electrical short at the printhead.                           | Check the used printhead. Please contact your distributor.                                |
| 138           | Too less ribbon         | Transfer ribbon ends.                                        | Change transfer ribbon.                                                                   |
| 139           | Hardware error          | A hardware component could not be found.                     | Please contact your responsible distributor.                                              |

Error Correction Compa II

Compa II Additional Information

# 11 Additional Information

# 11.1 Column Printing

With this printer several columns can be printed, i.e. the information of one column can be printed several times (depending on its width) on a label. Caused by this the use of the complete print width is possible and the generating time is enormously reduced.

For example 4 columns with a width of 25 mm or 2 columns with a width of 50 mm can be printed onto a label with a width of 100 mm. Please note that the first label is always the one with the largest x coordinate, i.e. it has the largest distance to the printhead.

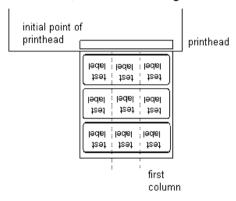

Set the print of several columns

Press the key **F** to access the function menu.

Press the key until the menu Label layout is displayed.

Press the key \_\_\_\_ to confirm the selection.

Press the key until the menu item *Width/Columns* is displayed.

Press the keys and to set the label width. The *Width* is the width of one column, e.g. 20.0 mm.

Press the keys and to move to the *Column* input field.

Press the keys and to change the number of columns, e.g. four columns with a label width of 20.0 mm.

Press the key to start the print with input of number of labels and number of lines. The number of labels corresponds to the number of labels that should be printed.

e.g. Columns: 3, Items: 4

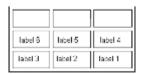

The first four labels were printed but not label 5 and 6.

Additional Information Compa II

## 11.2 Hotstart

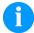

#### **NOTICE!**

The data is saved onto CF card. Therefore the CF card is a condition for the *Hotstart* menu item.

The function *Hotstart* contains e.g. that in case of a power failure the currently loaded label can be further processed without any loss of data. Moreover a print order can be interrupted and to be continued after switching on the printer anew.

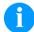

#### **NOTICE!**

At an active *Hotstart* all necessary data is stored on the CF card therefore do not remove the card during operation. When removing during operation, this causes the loss of all data on the CF card.

#### Save current label

In case the *Hotstart* function is set to on, at the start of a print order the data of the current label is saved to the corresponding directory of the CF card.

However the following conditions have to be fulfilled:

- CF card inserted in drive A.
- Enough free storage space onto CF card.

An error message appears in case these conditions are not fulfilled.

#### Save print order state

At switching off the printer the state of the current print order is saved to the corresponding directory of the CF card. However the following conditions have to be fulfilled:

- CF card inserted in drive A.
- Enough free storage space onto CF card.

# Load label and print order state

When restarting the label printer (if the function *Hotstart* is activated) the saved label data and the status of print order were loaded from the corresponding file on the CF card. Because of this reason, when switching on the label printer a CF card has to be inserted in the appropriate drive. If the data cannot be loaded an error message appears.

Compa II Additional Information

#### Start print order

In case at switching off the label printer a print order was active, then a print start is released automatically and the required res. actual number of printed labels is refreshed.

In case the print order was stopped at switching off the label printer, it is again set to the stopped mode after switching on the label printer anew.

In case a customized entry was active during switching off the label printer, the window for the first customized variable is displayed.

# Refresh variable counter

As in the intended file only the start values of the counter are saved, they are refreshed at a new start of the print order by means of the number of printed labels. Each counter is counted corresponding from its start value. Afterwards the position of the current and the next counter update are correctly set by means of the update intervals.

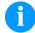

## NOTICE!

Make sure that in case graphics are onto the label they have to be saved onto CF card.

Additional Information Compa II

# 11.3 Backfeed/Delay

#### **Backfeed modes**

In continuous dispenser mode (IO dynamic continuous, IO static continuous, IO photocell continuous) no optimised backfeed is possible. Because of the fact when changing the print order, then the current label in the offset sector is already printed from the old print order.

With activated double cut no optimised backfeed is possible. In the sector that is printed when preprint the following label, no date/time variable should be existing, because this could be refreshed before the next start impulse.

**Standard** 

**Dispenser:** After printing the label, it is driven into the

dispenser offset and waited there, until the label was removed (photocell) or a new start signal is given (IO dynamic). Afterwards it is again

backtracked to the beginning of label and then the

next label is printed.

**Cutter:** After printing the label, it is driven into the cutter

offset; the label is cut and then backtracked immediately to the beginning of label (if an operating mode with backfeed is selected). Afterwards the next label is printed, if necessary.

Tear-off edge:

After printing the last label of a print order it is driven into the tear-off offset and the label res. labels can be taken away. When starting a new print order, first it is backtracked again to the beginning of label and then the next label is

printed.

If a following print order is available before driving into the tear-off offset, then it is not driven into tear-off offset but the following label is directly

printed.

Automatic

**Dispenser:** After printing the label it is driven into the

dispenser offset and then backtracked to the beginning of label either immediately or after the set delay time. When releasing a new start signal (IO dynamic) the next label is immediately printed.

Cutter: This is the same function as for 'backfeed

standard' as it is always backtracked immediately

to the beginning of label.

**Tear-off edge:** After printing the last label of a print order it is

driven into the tear-off offset and then backtracked to the beginning of label either immediately of after the set delay time. When starting a new print order then the next label is

immediately printed.

If a following print order is available before driving into the tear-off offset, then it is not driven into tear-off offset but the following label is directly

printed.

Compa II Additional Information

#### No backfeed

Dispenser:

After printing the label it is driven into the dispenser offset and there waited. When releasing a new start signal (IO dynamic) then the next label is immediately printed. Because of the fact that the label is already in the offset, the label is only printed from beginning of offset position, i.e. at the definition of label an accordingly large range must be left free at the top margin of label, because these data are otherwise not printed.

Cutter:

This is the same function as for 'backfeed standard' as it is always backtracked after cutting immediately to the beginning of label.

Tear-off edge:

After printing the last label of a print order it is driven into the tear-off offset. When starting a new print order, the next label is immediately printed. Because of the fact that the label is already in the offset, the label is only printed from beginning of offset position, i.e. at the definition of label an accordingly large range must be left free at the top margin of label, because these data are otherwise not printed.

If a following print order is available before driving into the tear-off offset, then it is not driven into tear-off offset but the following label is directly

printed.

Optimised backfeed

Dispenser:

After printing the label, during driving into dispenser offset the following label is 'pre-printed', if this is already available (generated). When releasing a new start signal (IO dynamic) the already 'pre-printed' label is printed to the end and when driving into the dispenser offset the following label is again 'pre-printed'. In case the following label is not yet available or at the last label of a print order, the dispenser offset is driven as until now, and then for the next label before printing the backfeed to the beginning of label is executed.

Cutter:

After printing the label, during driving into the cutter offset the following label is 'pre-printed', if this is already available (generated). After the cut it is not backtracked but the already 'pre-printed' label is printed to the end and when driving into the cutter offset the following label is again 'pre-printed'. If the following label is not yet available or at the last label of a print order, the cutter offset is driven as until now, then cut and afterwards the backfeed to the beginning of label is executed.

Tear-off edge:

This is the same function as for 'backfeed standard' as it is only driven into the tear-off offset at the last label of a print order, if no following print order is available.

Additional Information Compa II

## 11.4 Photocells

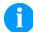

#### NOTICE!

When using reflection photocells you should observe that the label printer cover is closed and in this way other light (e.g. working lamp) on the photocell is prevented.

# Transmission photocell normal

For this photocell type the transmitter is at the top res. the receiver at the bottom, i.e. the infra-red light is sent from the top. In this way the label detection is also from the top. This photocell type is used for standard adhesive labels with gap.

# Reflexion photocell normal

For this photocell type the transmitter and receiver are at the bottom, i.e. the light is reflected by the label and taken over from the receiver. This photocell type is used for white (light) continuous labels with a black (dark) bar. The bar is the separator, i.e. it indicates the position of gap and in this way the label start.

# Transmission photocell inverse

For this photocell type the transmitter is at the top res. the receiver at the bottom, i.e. the infra-red light is sent from the top. The label detection is, same as for the **transmission photocell normal**, from the top. However, it is printed differently as for normal photocells, in the translucent place; the label printer recognizes the opaque place as gap. This photocell type is used frequently when printing foils.

# Reflexion photocell inverse

For this photocell type the transmitter and receiver are at the bottom, i.e. the light is reflected by the label and taken over from the receiver. This photocell type is used for black (dark) continuous labels with a white (light) bar. This bar is the separator, i.e. it indicates the position of gap and in this way the start of label.

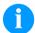

# NOTICE!

When using transmission photocells inverse, the label printer must measure a difference of 2.5 V and for reflection photocells inverse 1 V between translucent and opaque material. Otherwise the label printer does not recognize a difference between label and gap (bar).

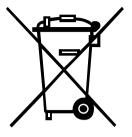

# 12 Environmentally-Friendly Disposal

Manufacturers of B2B equipment are obliged to take back and dispose of old equipment that was manufactured after 13 August 2005. As a principle, this old equipment may not be delivered to communal collecting points. It may only be organised, used and disposed of by the manufacturer. Valentin products accordingly labelled can therefore be returned to Carl Valentin GmbH.

This way, you can be sure your old equipment will be disposed of correctly.

Carl Valentin GmbH thereby fulfils all obligations regarding timely disposal of old equipment and facilitates the smooth reselling of these products. Please understand that we can only take back equipment that is sent free of carriage charges.

The electronics board of the printing system is equipped with a battery. This must only be discarded in battery collection containers or by public waste management authorities.

Further information on the WEEE directive is available on our website www.carl-valentin.de.

| Environmentally-Friendly Disposa |   |
|----------------------------------|---|
|                                  | ı |
| Environmentally-Friendly Disposa | ı |

Compa II

Compa II Index

# 13 Index

| Α                     |          |
|-----------------------|----------|
| assembly drawings     | 7, 8, 9  |
| В                     |          |
| backfeed/delay        | 106, 107 |
| С                     |          |
| column printing       | 103      |
| compact flash card    |          |
| change directory      | 81       |
| copying               | 85       |
| define user directory |          |
| delete file           |          |
| display structure     |          |
| filter                | 86       |
| firmware update       | 86       |
| formatting            |          |
| load file             |          |
|                       |          |

# 

feed path of transfer ribbon ......40

F

| unction menu      |                |
|-------------------|----------------|
| date/time         | 59             |
| device settings   | 51, 52, 53, 54 |
| emulation         | 58             |
| interface         | 57             |
| label layout      | 49, 50         |
| main menu         |                |
| menu structure    | 44, 45, 46, 47 |
| network           | 54             |
| password          | 55, 56         |
| print setting     |                |
| service functions | 60, 61, 62, 63 |
|                   |                |

Н

| head locking system | 36       |
|---------------------|----------|
| hotstart            | 104, 105 |

Index Compa II

| initial operation 29 installation 27 instructions 5 intended use 6 |
|--------------------------------------------------------------------|
| L                                                                  |
| label photocell setting                                            |
| cutter mode                                                        |
| fanfold material                                                   |
| rewind mode33                                                      |
| tear-off mode31                                                    |
| M                                                                  |
| maintenance/cleaning                                               |
| general cleaning88                                                 |
| label photocell cleaning                                           |
| maintenance schedule                                               |
| printer roller placing                                             |
| printhead88                                                        |
| printhead replacing91, 92                                          |
| rewind assist roller replacing93, 94                               |
| tools                                                              |
| material loading                                                   |
| 0                                                                  |
| operating conditions                                               |
| cutter                                                             |
| dispenser I/O                                                      |
| label applicator71, 72, 73, 74, 75<br>WLAN76                       |
|                                                                    |
| Р                                                                  |
| printhead, replacing 92 product description 68                     |
|                                                                    |
| R                                                                  |
| removing wound roll                                                |
| S                                                                  |
| safety notes11                                                     |
| setting up printer                                                 |
|                                                                    |
| Т                                                                  |
| tear-off edge, removing/installing                                 |
| U                                                                  |
| USB stick                                                          |

Compa II Index

| change directory   | 81 |
|--------------------|----|
| copying            |    |
| delete file        |    |
| display structure  |    |
| ilter              |    |
| irmware update     |    |
| oad file           |    |
| oad layout         |    |
| navigation         |    |
| save configuration |    |
| save lavout        | 82 |

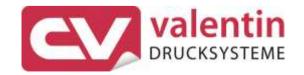

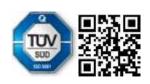